# **Operating Instructions**

**Radar sensor for continuous level measurement**

# **VEGAPULS C 23**

SDI-12

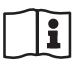

Document ID: 58348

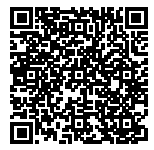

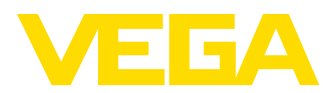

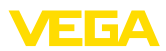

# **Contents**

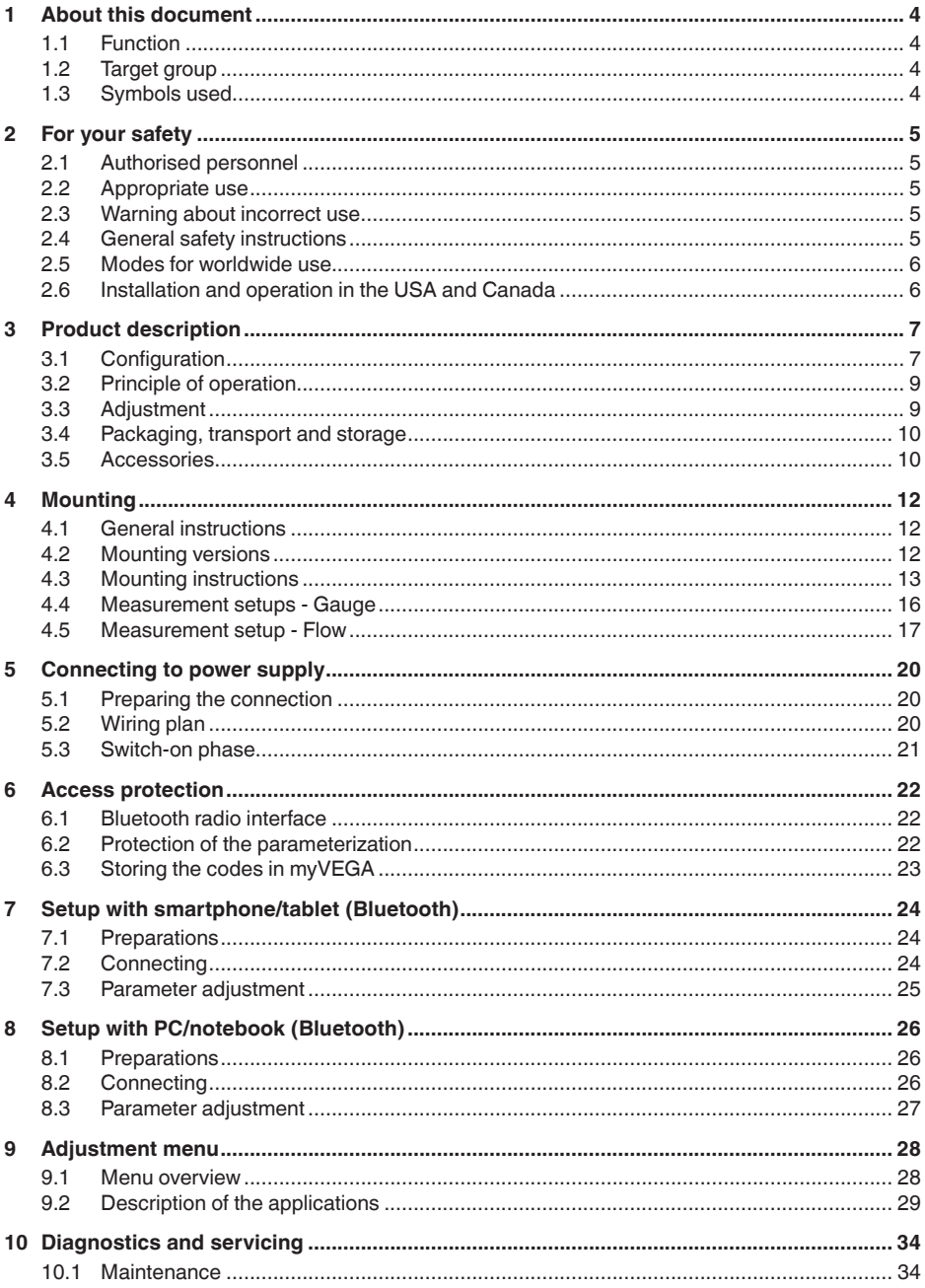

58348-EN-210318

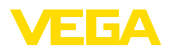

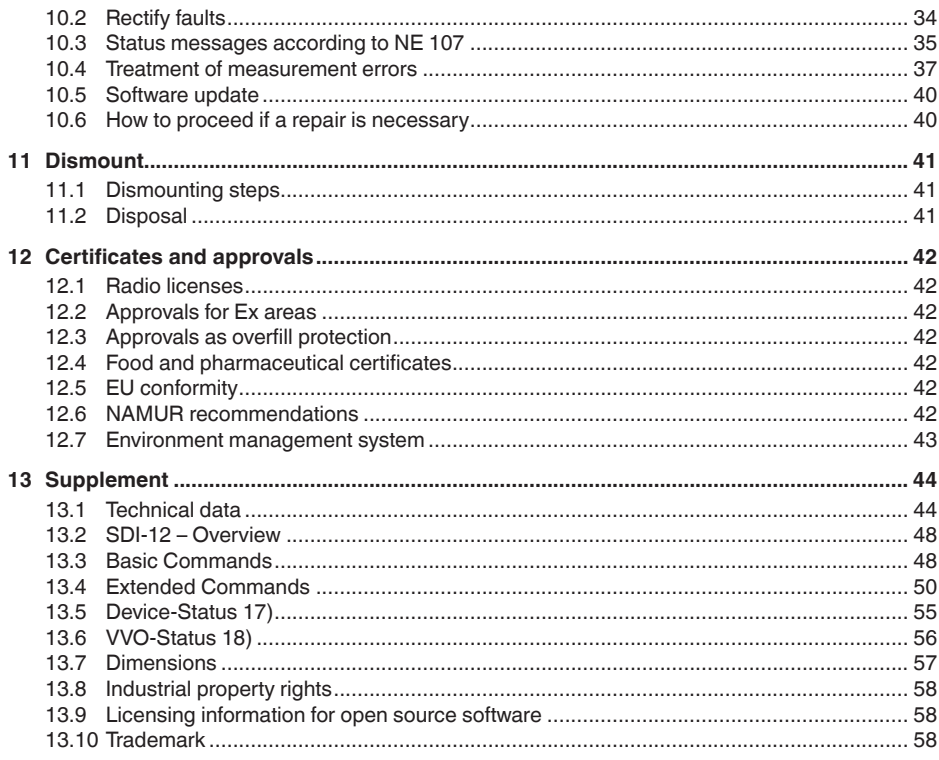

# 58348-EN-210318

## Safety instructions for Ex areas

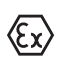

Take note of the Ex specific safety instructions for Ex applications. These instructions are attached as documents to each instrument with Ex approval and are part of the operating instructions.

Editing status: 2021-03-09

<span id="page-3-1"></span><span id="page-3-0"></span>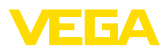

# **1 About this document**

# **1.1 Function**

This instruction provides all the information you need for mounting, connection and setup as well as important instructions for maintenance, fault rectification, the exchange of parts and the safety of the user. Please read this information before putting the instrument into operation and keep this manual accessible in the immediate vicinity of the device.

# <span id="page-3-2"></span>**1.2 Target group**

This operating instructions manual is directed to trained personnel. The contents of this manual must be made available to the qualified personnel and implemented.

# <span id="page-3-3"></span>**1.3 Symbols used**

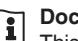

## **Document ID**

This symbol on the front page of this instruction refers to the Document ID. By entering the Document ID on [www.vega.com](http://www.vega.com) you will reach the document download.

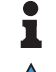

**Information, note, tip:** This symbol indicates helpful additional information and tips for successful work.

**Note:** This symbol indicates notes to prevent failures, malfunctions, damage to devices or plants.

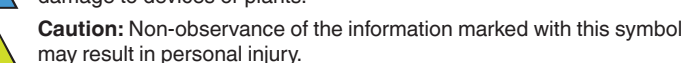

**Warning:** Non-observance of the information marked with this symbol

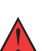

may result in serious or fatal personal injury. **Danger:** Non-observance of the information marked with this symbol

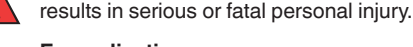

**Ex applications**

This symbol indicates special instructions for Ex applications.

**• List**

The dot set in front indicates a list with no implied sequence.

**1 Sequence of actions**

Numbers set in front indicate successive steps in a procedure.

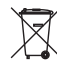

## **Battery disposal**

This symbol indicates special information about the disposal of batteries and accumulators.

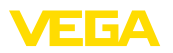

# <span id="page-4-0"></span>**2 For your safety**

## <span id="page-4-1"></span>**2.1 Authorised personnel**

All operations described in this documentation must be carried out only by trained, qualified personnel authorised by the plant operator.

During work on and with the device, the required personal protective equipment must always be worn.

# <span id="page-4-2"></span>**2.2 Appropriate use**

VEGAPULS C 23 is a sensor for continuous level measurement.

You can find detailed information about the area of application in chapter " *Product description*".

Operational reliability is ensured only if the instrument is properly used according to the specifications in the operating instructions manual as well as possible supplementary instructions.

# <span id="page-4-3"></span>**2.3 Warning about incorrect use**

Inappropriate or incorrect use of this product can give rise to application-specific hazards, e.g. vessel overfill through incorrect mounting or adjustment. Damage to property and persons or environmental contamination can result. Also, the protective characteristics of the instrument can be impaired.

# <span id="page-4-4"></span>**2.4 General safety instructions**

This is a state-of-the-art instrument complying with all prevailing regulations and directives. The instrument must only be operated in a technically flawless and reliable condition.The operator is responsible for the trouble-free operation of the instrument. When measuring aggressive or corrosive media that can cause a dangerous situation if the instrument malfunctions, the operator has to implement suitable measures to make sure the instrument is functioning properly.

The safety instructions in this operating instructions manual, the national installation standards as well as the valid safety regulations and accident prevention rules must be observed by the user.

For safety and warranty reasons, any invasive work on the device beyond that described in the operating instructions manual may be carried out only by personnel authorised by the manufacturer. Arbitrary conversions or modifications are explicitly forbidden. For safety reasons, only the accessory specified by the manufacturer must be used.

To avoid any danger, the safety approval markings and safety tips on the device must also be observed.

The low transmitting power of the radar sensor is far below the internationally approved limits. No health impairments are to be expected with intended use. The band range of the measuring frequency can be found in chapter " *Technical data*".

<span id="page-5-0"></span>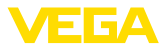

# **2.5 Modes for worldwide use**

Country specific settings for the radar signals are determined via the operating mode. The operating mode must be set in the operating menu via the respective adjustment tool at the beginning of the setup (see chapter " *Setup*" resp. " *Menu overview*".

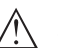

## **Caution:**

Operating the device without selecting the appropriate country group constitutes a violation of the regulations of the radio approvals of the respective country.

Further information can be found in the document " *Regulations for radar level measuring instruments with radio licenses*" on our homepage.

# <span id="page-5-1"></span>**2.6 Installation and operation in the USA and Canada**

This information is only valid for USA and Canada. Hence the following text is only available in the English language.

Installations in the US shall comply with the relevant requirements of the National Electrical Code (ANSI/NFPA 70).

Installations in Canada shall comply with the relevant requirements of the Canadian Electrical Code

A Class 2 power supply unit has to be used for the installation in the USA and Canada.

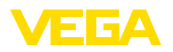

**Scope of delivery**

# <span id="page-6-0"></span>**3 Product description**

# <span id="page-6-1"></span>**3.1 Configuration**

The scope of delivery encompasses:

- Radar sensor
- Counter nut G1<sup>1)</sup>
- Information sheet " *Documents and software*" with:
	- Instrument serial number
	- QR code with link for direct scanning
- Information sheet " *PINs and Codes*" (with Bluetooth versions) with:
	- Bluetooth access code
- Information sheet " *Access protection*" (with Bluetooth versions) with:
	- Bluetooth access code
	- Emergency Bluetooth unlock code
	- Emergency device code

The further scope of delivery encompasses:

- Documentation
	- Ex-specific " *Safety instructions*" (with Ex versions)
	- Radio licenses
	- If necessary, further certificates

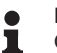

## **Note:**

Optional instrument features are also described in this operating instructions manual. The respective scope of delivery results from the order specification.

**Scope of this operating instructions**

This operating instructions manual applies to the following instrument versions:

- Hardware version from 1.0.0
- Software version from 1.2.0

1) With G thread

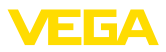

## **Constituent parts**

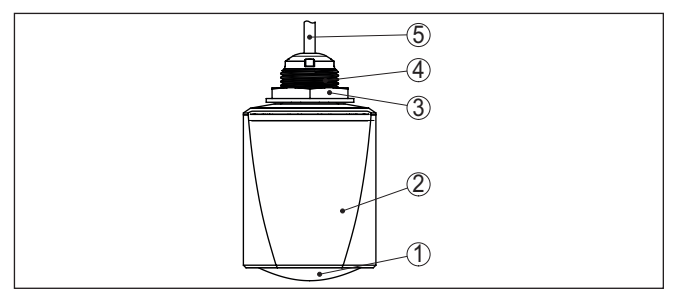

*Fig. 1: Components of VEGAPULS C 23*

- *1 Radar antenna*
- *2 Electronics housing*
- *3 Mounting thread*
- *4 Counter nut*
- *5 Connection cable*

## **Type label**

The type label contains the most important data for identification and use of the instrument.

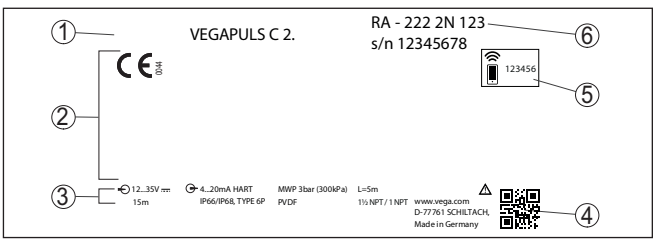

*Fig. 2: Layout of the type label (example)*

- *1 Instrument type*
- *2 Field for approvals*
- *3 Technical data*
- *4 QR code for device documentation*
- *5 Bluetooth access code*
- *6 Order number*

Move to " [www.vega.com](http://www.vega.com)" and enter in the search field the serial number of your instrument. **Documents and software**

There you can find the following information about the instrument:

- Order data
- Documentation
- Software

Alternatively, you can find all via your smartphone:

- Scan the QR-code on the type label of the device or
- Enter serial number manually in the VEGA Tools app (available free of charge in the respective stores)

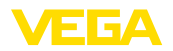

**Wireless adjustment**

<span id="page-8-0"></span>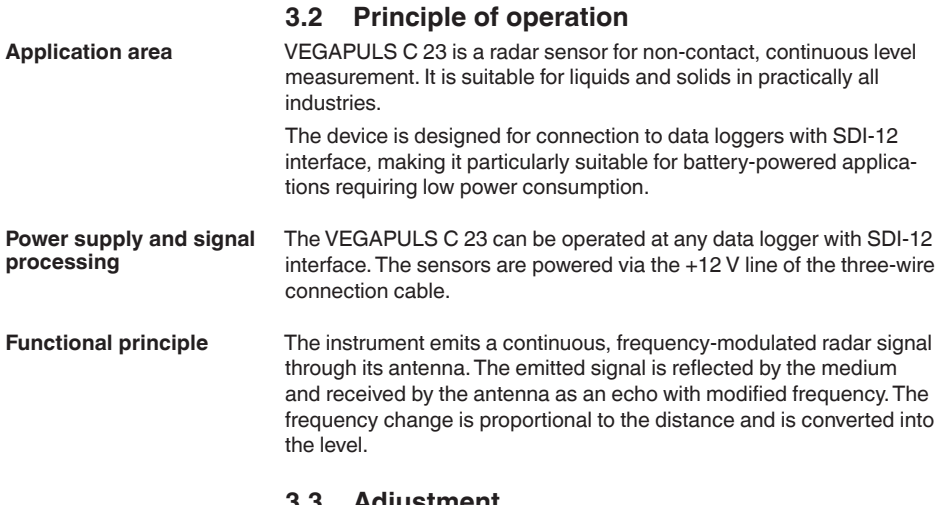

## **3.3 Adjustment**

<span id="page-8-1"></span>The optionally integrated Bluetooth module enables a wireless adjustment of VEGAPULS C 23 via standard adjustment devices:

- Smartphone/tablet (iOS or Android operating system)
- PC/notebook with Bluetooth USB adapter (Windows operating system)

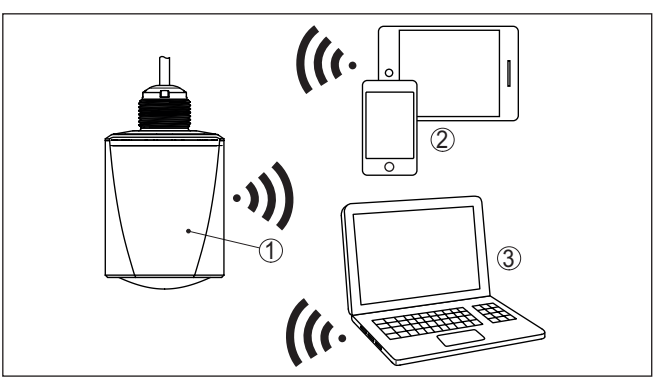

*Fig. 3: Wireless connection to standard operating devices with integrated Bluetooth LE*

- *1 Sensor*
- *2 Smartphone/Tablet*
- *3 PC/Notebook*

# **cable**

**Adjustment via the signal** The SDI-12 data communication is controlled by commands from the SDI-12 data logger via the signal cable.

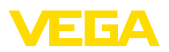

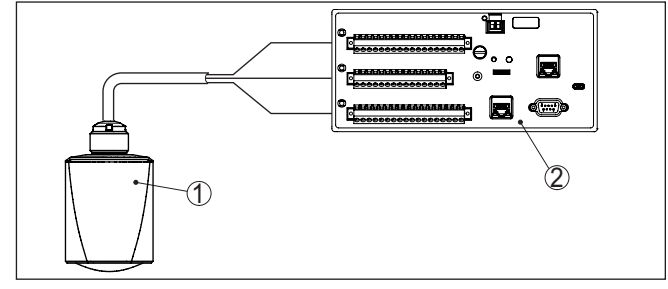

*Fig. 4: Connection of VEGAPULS C 23 SDI-12 to the data logge* 

- *1 Sensor*
- *2 Data logger*

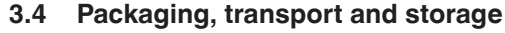

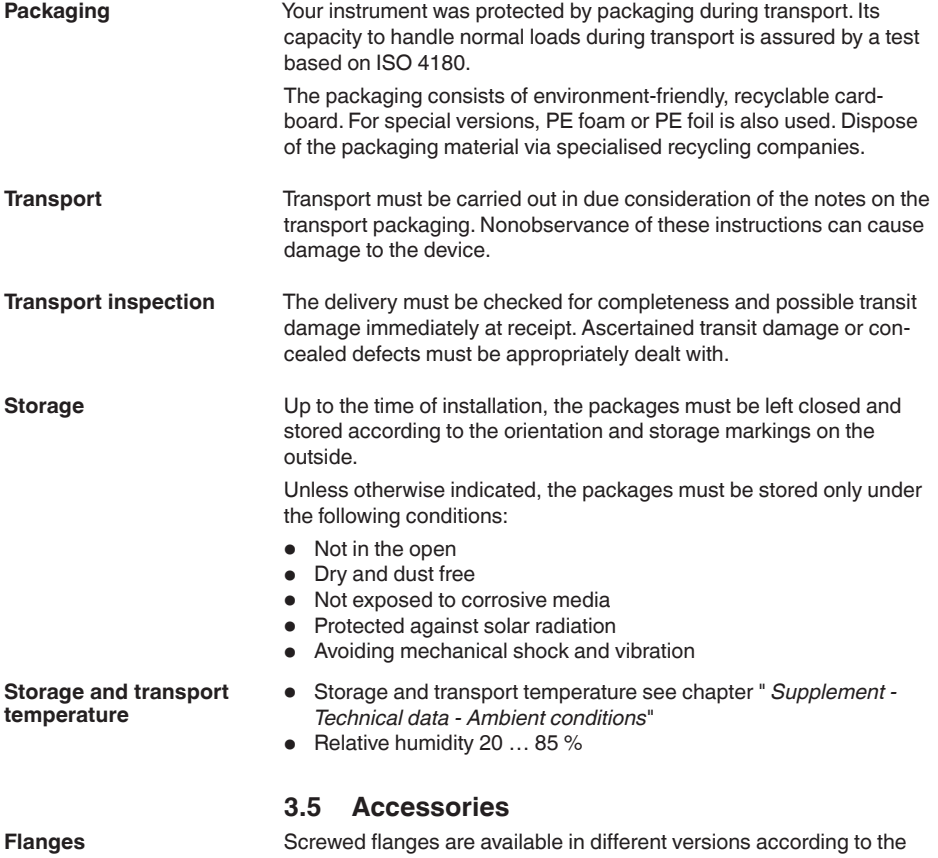

JIS B 2210-1984, GOST 12821-80.

following standards: DIN 2501, EN 1092-1, BS 10, ASME B 16.5,

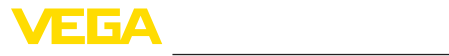

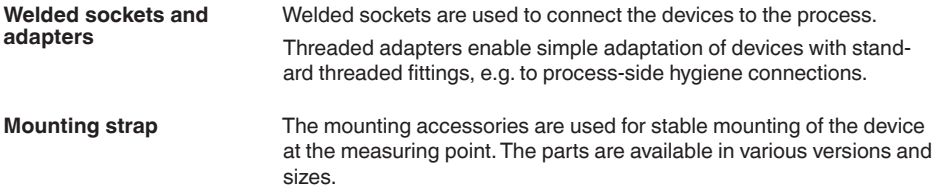

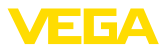

# **4 Mounting**

# **4.1 General instructions**

**Ambient conditions**

The instrument is suitable for standard and extended ambient conditions acc. to DIN/EN/IEC/ANSI/ISA/UL/CSA 61010-1. It can be used indoors as well as outdoors.

**Process conditions**

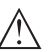

**Note:**

For safety reasons, the instrument must only be operated within the permissible process conditions.You can find detailed information on the process conditions in chapter " *Technical data*" of the operating instructions or on the type label.

Hence make sure before mounting that all parts of the instrument exposed to the process are suitable for the existing process conditions.

These are mainly:

- Active measuring component
- Process fitting
- Process seal

Process conditions in particular are:

- Process pressure
- Process temperature
- Chemical properties of the medium
- Abrasion and mechanical influences

# **4.2 Mounting versions**

## **Mounting bracket**

For the wall mounting, a mounting bracket with opening for thread G1 is recommended. The mounting of the device in the bracket is carried out via the supplied G1 counter nut of plastic. Take note of chapter " *Mounting instructions*" for the recommended distance to the wall.

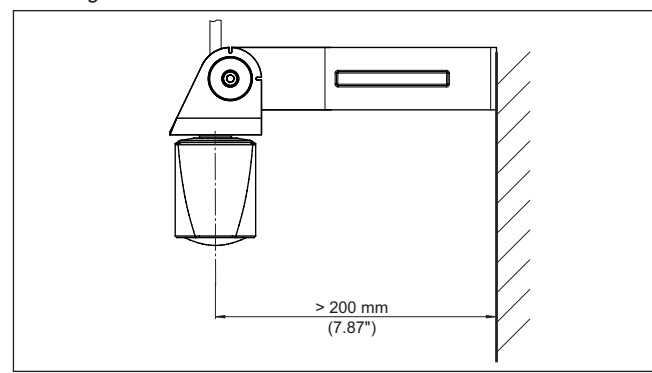

*Fig. 5: Mounting via a mounting bracket*

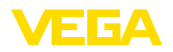

## **Polarisation**

# **4.3 Mounting instructions**

Radar sensors for level measurement emit electromagnetic waves. The polarization is the direction of the electrical component of these waves.

The position of the polarisation is in the middle of the type label on the instrument.

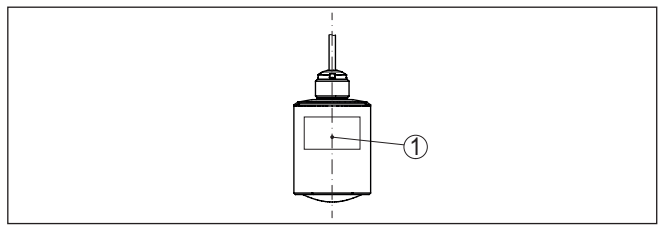

*Fig. 6: Position of the polarisation*

*1 Middle of the type label*

## **Note:**

When the device is rotated, the direction of polarization changes and hence the influence of the false echo on the measured value. Please keep this in mind when mounting or making changes later.

**Installation position**

Mount the device at a position that is at least 200 mm (7.874 in) away from a wall or structural parts (see illustrations above).

If you cannot maintain this distance, you should carry out a false signal suppression during setup. This applies particularly if buildup on the wall or structural parts is to be expected. In such cases, we recommend repeating the false signal suppression at a later date with existing buildup.

The centre of the antenna lens is the beginning of the measuring range and at the same time the reference plane for the min./max. adjustment, see following diagram: **Reference plane**

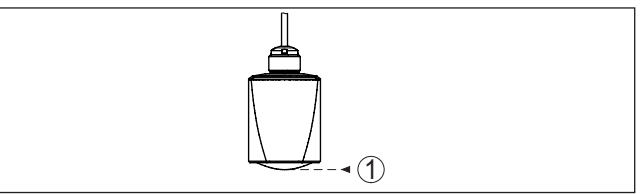

*Fig. 7: Reference plane*

*1 Reference plane*

## **Inflowing medium**

Do not mount the instruments in or above the filling stream. Make sure that you detect the medium surface, not the inflowing product.

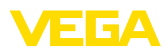

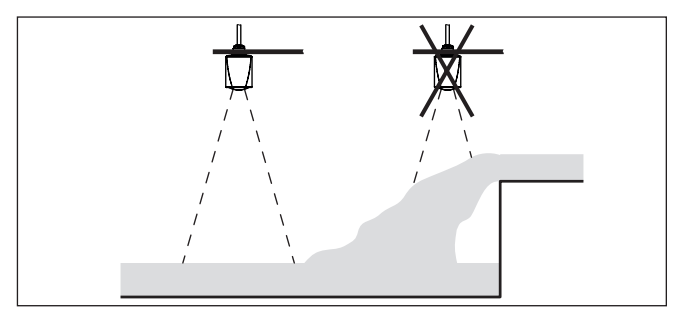

*Fig. 8: Mounting of the radar sensor with inflowing medium*

#### **Nozzle**

For nozzle mounting, the nozzle should be as short as possible and its end rounded.This reduces false reflections from the nozzle.

The antenna edge should protrude at least 5 mm (0.2 in) out of the nozzle.

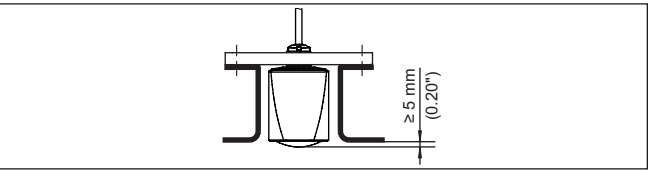

*Fig. 9: Recommended socket mounting of VEGAPULS C 23*

If the reflective properties of the medium are good, you can mount VEGAPULS C 23 on sockets longer than the antenna. The socket end should be smooth and burr-free, if possible also rounded.

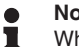

## **Note:**

When mounting on longer nozzles, we recommend carrying out a false signal suppression (see chapter " *Parameter adjustment*").

You will find recommended values for socket heights in the following illustration or the table. The values come from typical applications. Deviating from the proposed dimensions, also longer sockets are possible, however the local conditions must be taken into account.

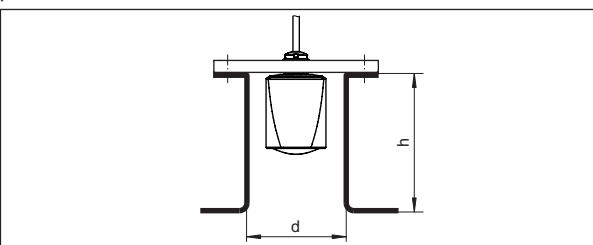

*Fig. 10: Socket mounting with deviating socket dimensions*

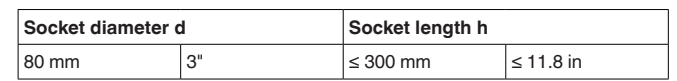

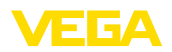

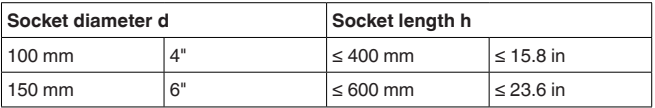

## **Vessel installations**

The mounting location of the radar sensor should be a place where no other equipment or fixtures cross the path of the radar signals.

Vessel installations, such as e.g. ladders, limit switches, heating spirals, struts, etc., can cause false echoes and impair the useful echo. Make sure when planning your measuring point that the radar sensor has a " *clear view*" to the measured product.

In case of existing vessel installations, a false signal suppression should be carried out during setup.

If large vessel installations such as struts or supports cause false echoes, these can be attenuated through supplementary measures. Small, inclined sheet metal baffles above the installations " *scatter*" the radar signals and prevent direct interfering reflections.

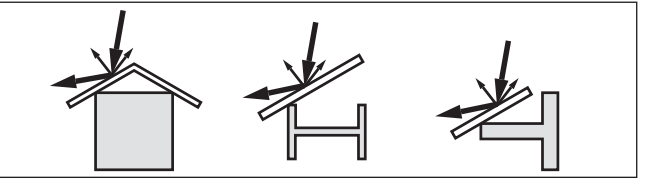

*Fig. 11: Cover flat, large-area profiles with deflectors*

#### **Orientation**

In liquids, direct the device as perpendicular as possible to the medium surface to achieve optimum measurement results.

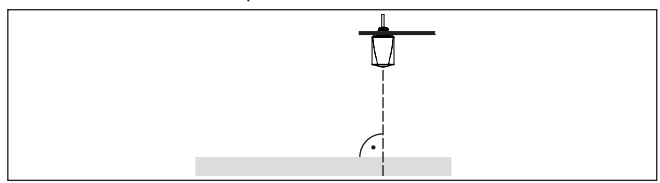

*Fig. 12: Alignment in liquids*

**Agitators**

If there are agitators in the vessel, a false signal suppression should be carried out with the agitators in motion. This ensures that the interfering reflections from the agitators are saved with the blades in different positions.

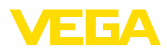

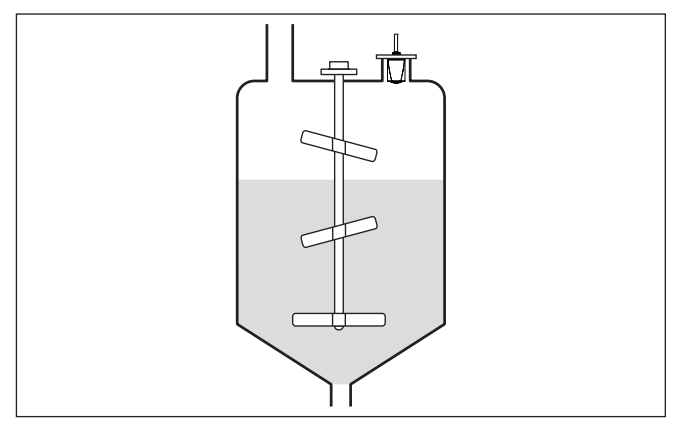

*Fig. 13: Agitators*

Through the action of filling, stirring and other processes in the vessel, compact foams which considerably damp the emitted signals may form on the medium surface. **Foam generation**

> If foams lead to measurement errors, you should use the biggest possible radar antennas or sensors with guided radar.

## **4.4 Measurement setups - Gauge**

In general, the following must be observed while mounting the sensor:

- Mounting on solid bracket or mounting bracket
- High or low water for mounting position
- Measurement on water surface as flat as possible in calm area
- Minimum distance to the max. water level

The following examples serve as an overview for gauge measurement.

## **River level**

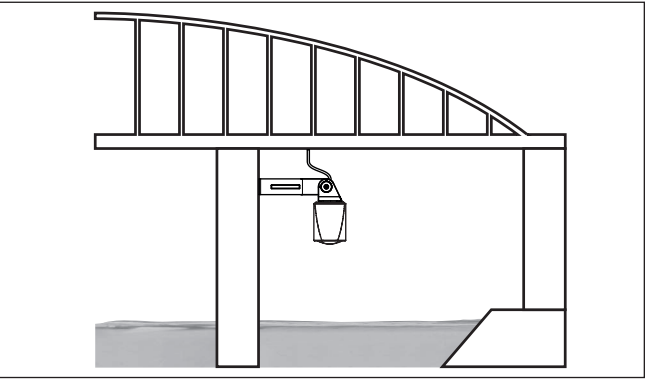

*Fig. 14: Gauge measurement river, sensor mounting on bridge pier*

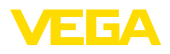

**Deep well level**

## **Dam gauge**

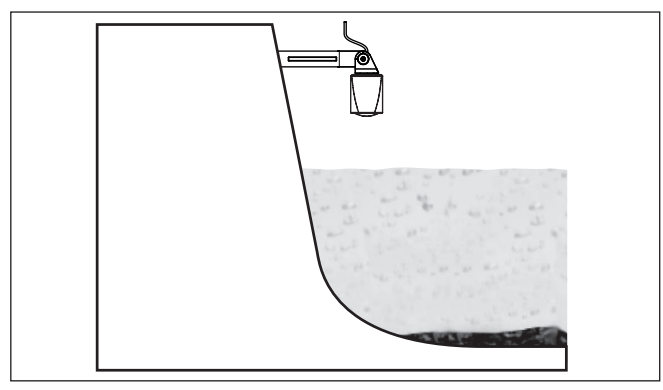

*Fig. 15: Gauge measurement dam, sensor mounting on bracket*

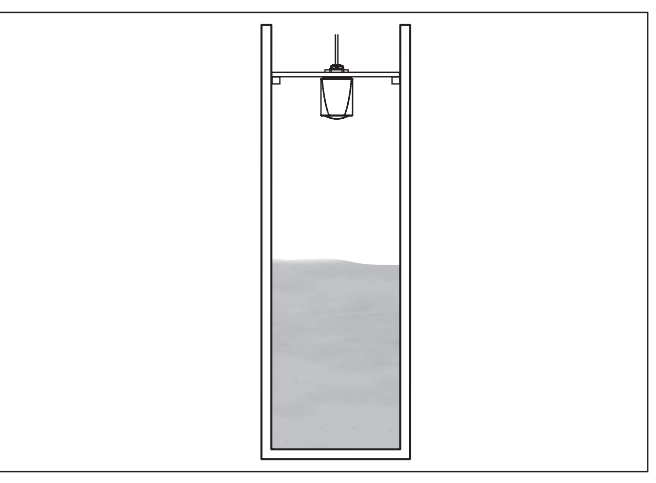

*Fig. 16: Gauge measurement deep well, sensor mounting on lid*

# **4.5 Measurement setup - Flow**

## **Mounting**

In general, the following must be observed while mounting the device:

- Mounting the sensor on the upstream or inlet side
- Installation in the centre of the flume and vertical to the liquid surface
- Distance to the overfall orifice or Venturi flume
- Min. distance to the max. height of damming for optimum accuracy: 250 mm (9.843 in)<sup>2)</sup>

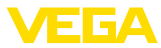

#### **Flume**

Every flume generates a different level of backwater depending on its type and version. The specifications of the following flumes are available in the instrument:

#### **Predefined curves**

A flow measurement with these standard curves is very easy to set up, as no dimensional information of the flume is required.

- Palmer-Bowlus flume  $(Q = k \times h^{1.86})$
- Venturi, trapezoidal weir, rectangular flume  $(Q = k \times h^{1.5})$
- V-Notch, triangular overfall  $(Q = k \times h^{2.5})$

## **Dimensions (ISO standard)**

When selecting these curves, the dimensions of the flume must be known and entered via the assistant. As a result, the accuracy of the flow measurement is higher than with the specified curves.

- Rectangular flume (ISO 4359)
- Trapezoidal flume (ISO 4359)
- U-shaped flume (ISO 4359)
- Triangular overfall thin-walled (ISO 1438)
- Rectangular flume thin-walled (ISO 1438)
- Rectangular weir broad crown (ISO 3846)

## **Flow formula**

If the flow formula of your flume is known, you should select this option, as the accuracy of the flow measurement is highest here.

• Flow formula:  $Q = k \times h^{exp}$ 

#### **Manufacturer definition**

If you use a Parshall flume from the manufacturer ISCO, this option must be selected.This gives you a high accuracy of flow measurement with easy configuration.

Alternatively, you can also take over Q/h table values provided by the manufacturer here.

- ISCO Parshall flume
- Q/h table (assignment of height with corresponding flow in <sup>a</sup> table)

Detailed project planning data can be found at the channel manufacturers and in the technical literature.

The following examples serve as an overview for flow measurement.

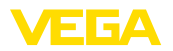

#### **Rectangular overfall**

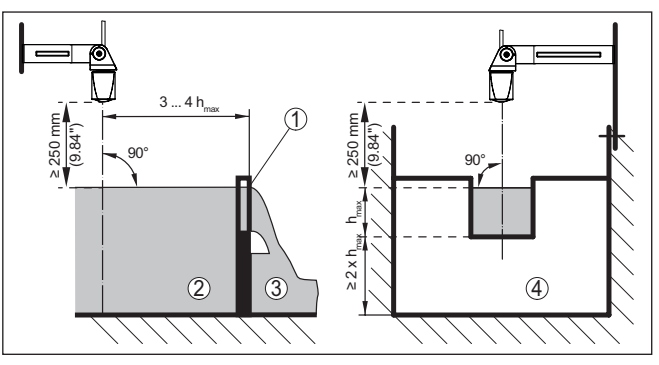

*Fig. 17: Flow measurement with rectangular flume: hmax. = max. filling of the rectangular flume*

- *1 Overfall orifice (side view)*
- *2 Upstream water*
- *3 Tailwater*
- *4 Overfall orifice (view from tailwater)*

## **Khafagi-Venturi flume**

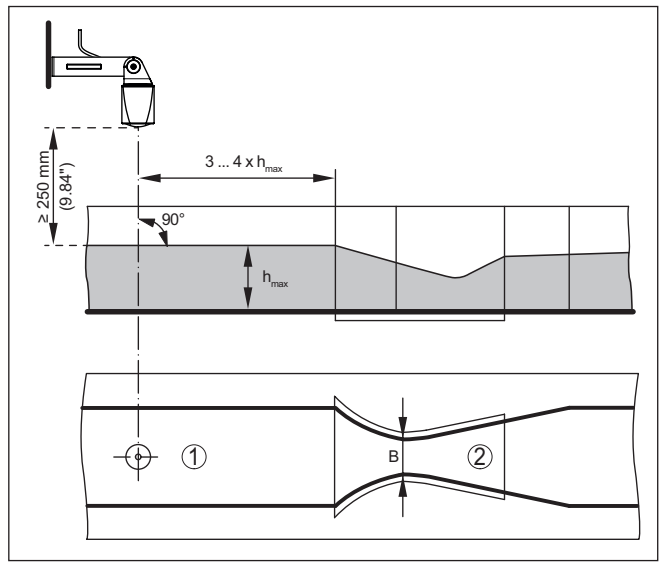

*Fig. 18: Flow measurement with Khafagi-Venturi flume: h<sub><i>max*</sub> = max. *filling of the flume; B = tightest constriction in the flume*

- *1 Position sensor*
- *2 Venturi flume*

<span id="page-19-1"></span><span id="page-19-0"></span>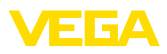

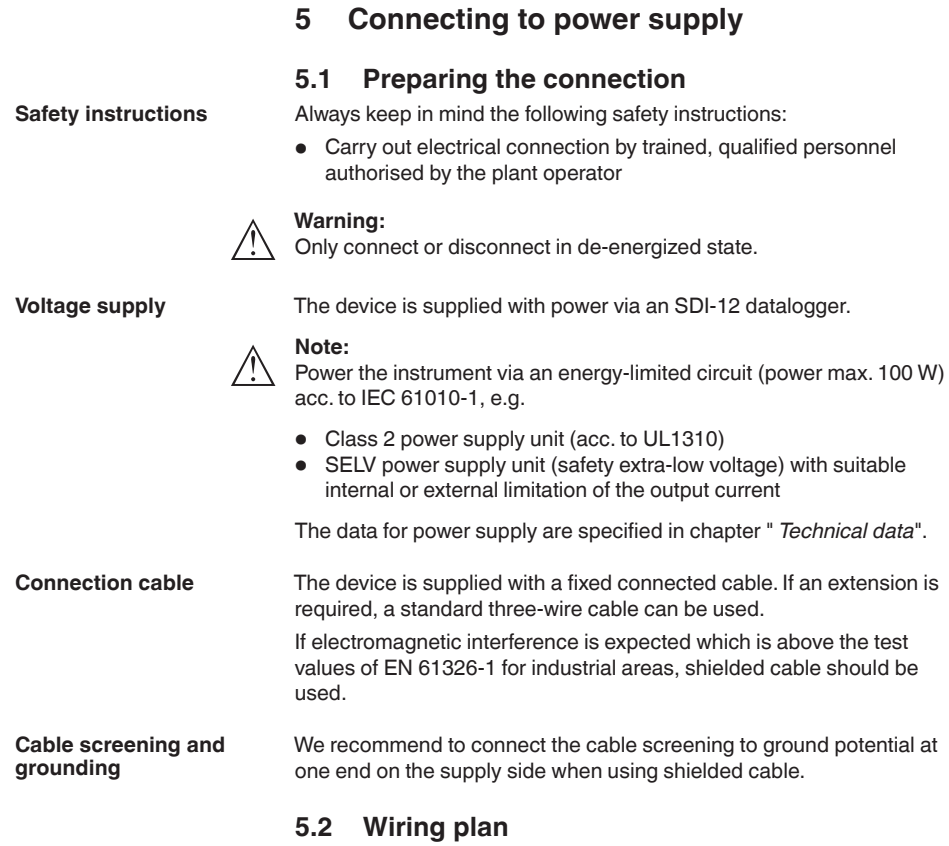

## **Wire assignment, connection cable**

<span id="page-19-2"></span>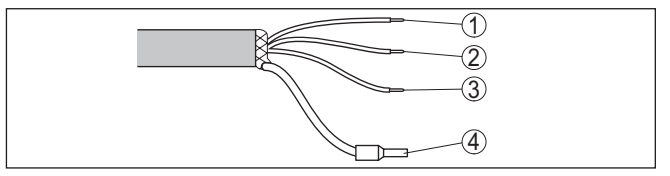

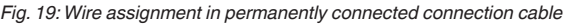

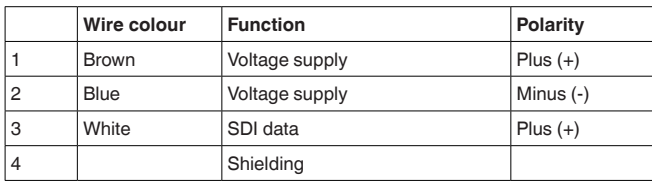

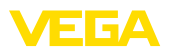

# <span id="page-20-0"></span>**5.3 Switch-on phase**

After connection to the power supply, the device carries out a selftest.

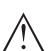

**Note:**

No SDI-12 commands are answered during this self-test

After the self-test, the standard SDI-12 communication is used. Transmitted values take settings into account that have already been carried out, e.g. default setting.

<span id="page-21-1"></span><span id="page-21-0"></span>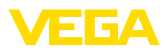

# **6 Access protection**

# <span id="page-21-2"></span>**6.1 Bluetooth radio interface**

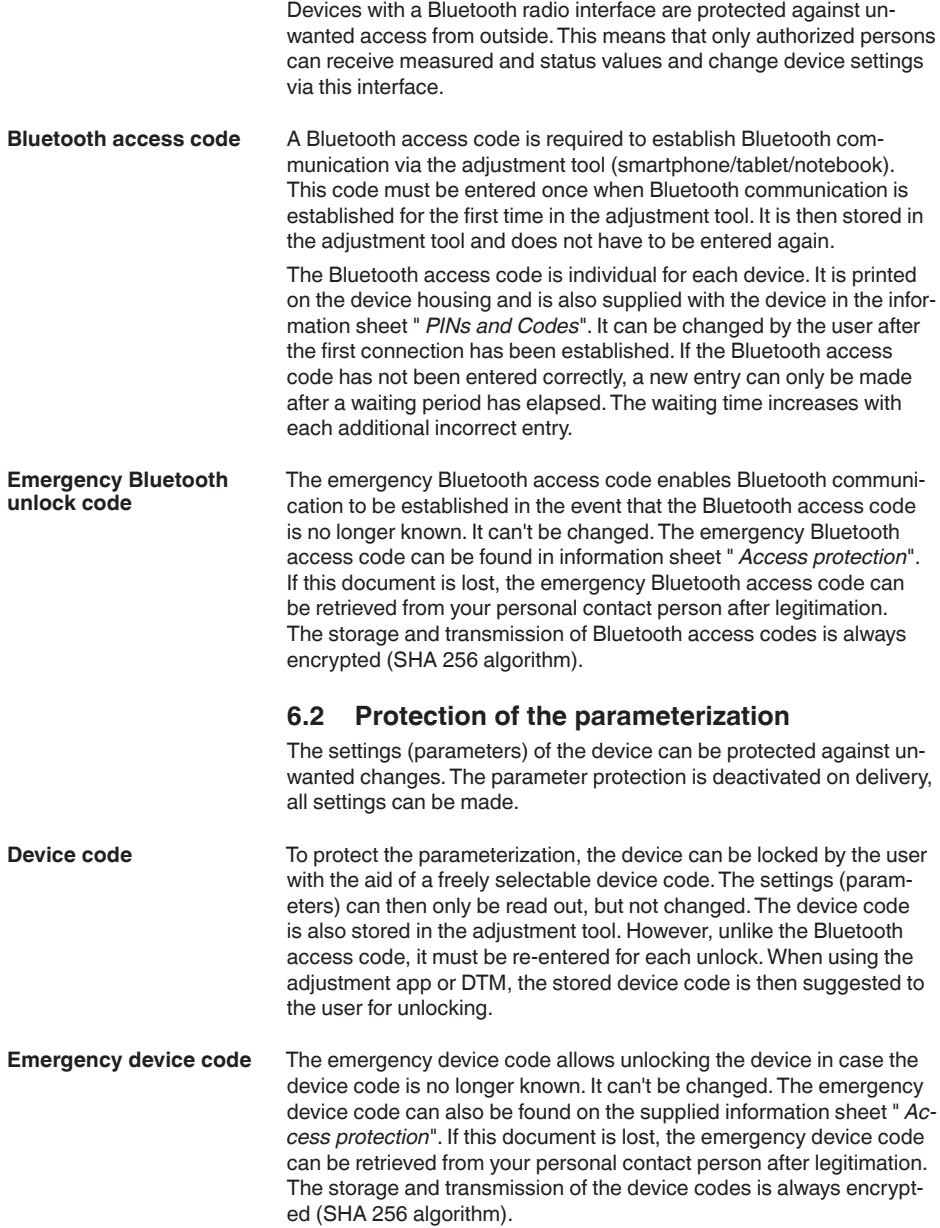

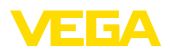

# <span id="page-22-0"></span>**6.3 Storing the codes in myVEGA**

If the user has a " *myVEGA*" account, then the Bluetooth access code as well as the device code are additionally stored in his account under " *PINs and Codes*".This greatly simplifies the use of additional adjustment tools, as all Bluetooth access and device codes are automatically synchronized when connected to the " *myVEGA*" account

<span id="page-23-1"></span><span id="page-23-0"></span>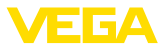

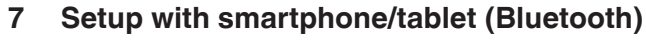

## **7.1 Preparations**

**System requirements**

Make sure that your smartphone/tablet meets the following system requirements:

- Operating system: iOS 8 or newer
- Operating system: Android 5.1 or newer
- Bluetooth 4.0 LE or newer

Download the VEGA Tools app from the " *Apple App Store*", " *Google Play Store*" or " *Baidu Store*" to your smartphone or tablet.

## <span id="page-23-2"></span>**7.2 Connecting**

Start the adjustment app and select the function " *Setup*". The smartphone/tablet searches automatically for Bluetooth-capable instruments in the area. The message " *Connecting …*" is displayed. The devices found are listed and the search is automatically continued. Select the requested instrument in the device list. **Connecting**

When establishing the connection for the first time, the operating tool and the sensor must authenticate each other. After the first correct authentication, each subsequent connection is made without a new authentication query. **Authenticate**

For authentication, enter the 6-digit Bluetooth access code in the next menu window.You can find the code on the outside of the device housing and on the information sheet " *Pins and Codes*" in the device packaging. **Enter Bluetooth access code**

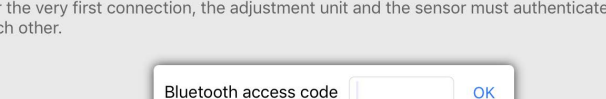

Enter the 6 digit Bluetooth access code of your Bluetooth instrument.

*Fig. 20: Enter Bluetooth access code*

# **Note:**

 $En$  $\overline{P}$ 

If an incorrect code is entered, the code can only be entered again after a delay time. This time gets longer after each incorrect entry.

The message " *Waiting for authentication*" is displayed on the smartphone/tablet.

**Connected**

After connection, the sensor adjustment menu is displayed on the respective adjustment tool.

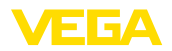

If the Bluetooth connection is interrupted, e.g. due to a too large distance between the two devices, this is displayed on the adjustment tool. The message disappears when the connection is restored.

Parameter adjustment of the device is only possible if the parameter protection is deactivated. When delivered, parameter protection is deactivated by default and can be activated at any time. **Change device code**

> It is recommended to enter a personal 6-digit device code. To do this, go to menu " *Extended functions*", " *Access protection*", menu item " *Protection of the parameter adjustment*".

# <span id="page-24-0"></span>**7.3 Parameter adjustment**

The sensor adjustment menu is divided into two areas, which are arranged next to each other or one below the other, depending on the adiustment tool. **Enter parameters**

- Navigation section
- Menu item display

The selected menu item can be recognized by the colour change.

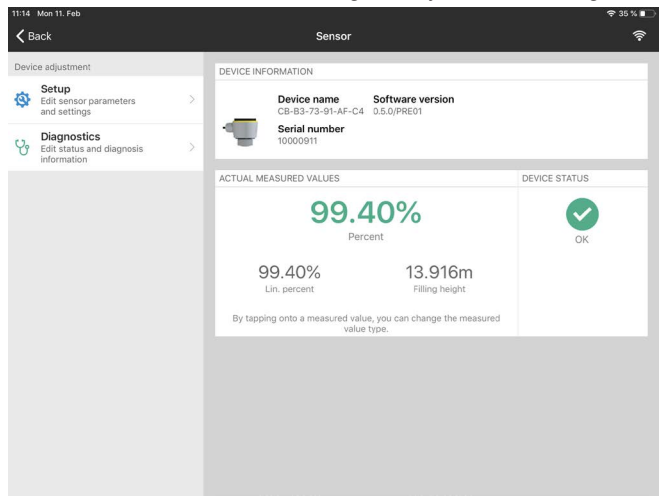

*Fig. 21: Example of an app view - Setup measured values*

Enter the requested parameters and confirm via the keyboard or the editing field.The settings are then active in the sensor.

Close the app to terminate connection.

<span id="page-25-2"></span><span id="page-25-1"></span><span id="page-25-0"></span>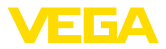

|                                           | <b>Setup with PC/notebook (Bluetooth)</b><br>8                                                                                                    |
|-------------------------------------------|----------------------------------------------------------------------------------------------------|
| <b>System requirements</b>                | <b>Preparations</b><br>8.1<br>Make sure that your PC/notebook meets the following system require-<br>ments:<br>Operating system Windows 10<br>DTM Collection 10/2020 or newer<br>Bluetooth 4.0 LE or newer                                                                                                    |
| <b>Activate Bluetooth con-</b><br>nection | Activate the Bluetooth connection via the project assistant.<br>Note:<br>Older systems do not always have an integrated Bluetooth LE. In<br>these cases, a Bluetooth USB adapter is required. Activate the<br>Bluetooth USB adapter using the Project Wizard.<br>After activating the integrated Bluetooth or the Bluetooth USB adapt-<br>er, devices with Bluetooth are found and created in the project tree. |
|                                           |                                                                                                    |
| <b>Connecting</b>                         | <b>Connecting</b><br>8.2<br>Select the requested device for the online parameter adjustment in<br>the project tree.                                                                                                    |
| <b>Authenticate</b>                       | When establishing the connection for the first time, the operating tool<br>and the device must authenticate each other. After the first correct<br>authentication, each subsequent connection is made without a new<br>authentication query.                                                                                                    |
| <b>Enter Bluetooth access</b><br>code     | For authentication, enter in the next menu window the 6-digit<br>Bluetooth access code:                                                                                                    |
|                                           | <b>*</b> Bluetooth<br>$\Box$<br>$\times$                                                                                                    |
|                                           | Authentication                                                                                                    |
|                                           | Device name                                                                                                    |
|                                           | Device TAG                                                                                                    |
|                                           | Serial number                                                                                                    |
|                                           | Enter the 6 digit Bluetooth access code of your Bluetooth instrument.                                                                                                    |
|                                           | Forgotten your Bluetooth access code?<br><b>Bluetooth access code</b>                                                                                                    |
|                                           | Cancel                                                                                                    |

*Fig. 22: Enter Bluetooth access code*

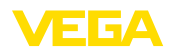

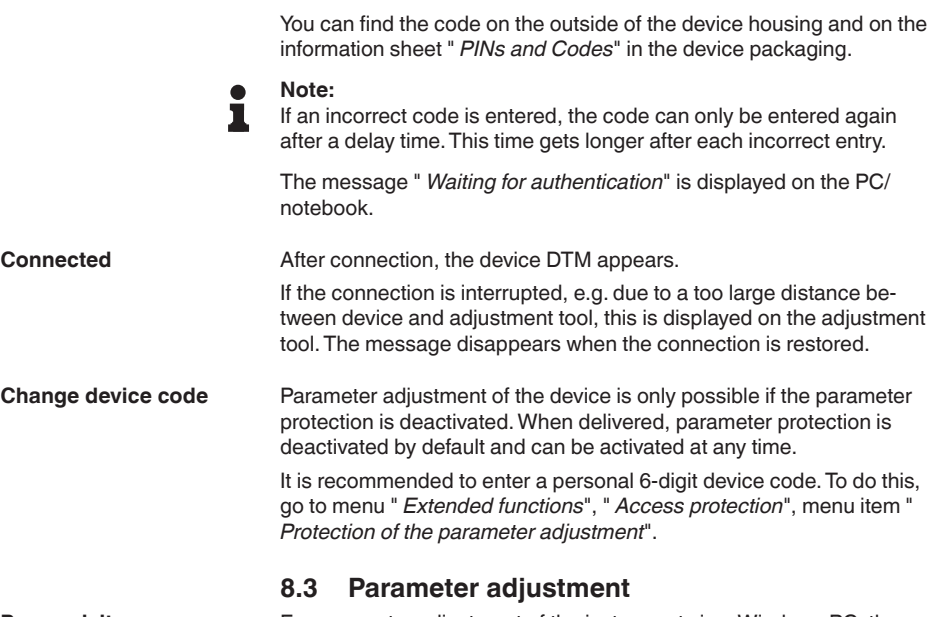

#### For parameter adjustment of the instrument via a Windows PC, the configuration software PACTware and a suitable instrument driver (DTM) according to FDT standard are required. The latest PACTware version as well as all available DTMs are compiled in a DTM Collection. The DTMs can also be integrated into other frame applications according to FDT standard. **Prerequisites**

<span id="page-26-0"></span>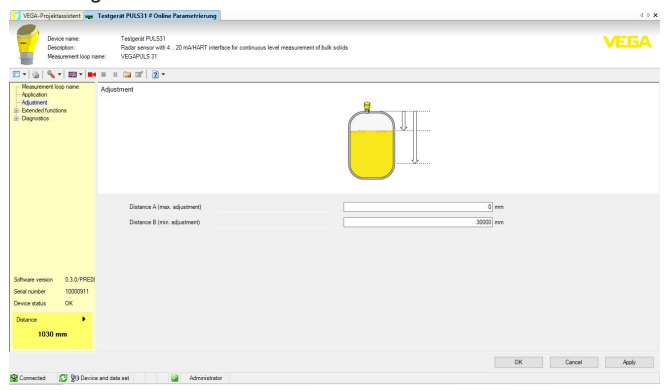

*Fig. 23: Example of a DTM view - Setup, sensor adjustment*

<span id="page-27-1"></span><span id="page-27-0"></span>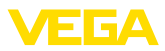

# **9 Adjustment menu**

# **9.1 Menu overview**

## **Start image (app)**

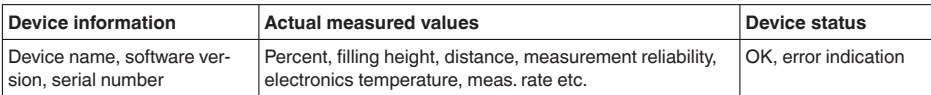

#### **Main menu**

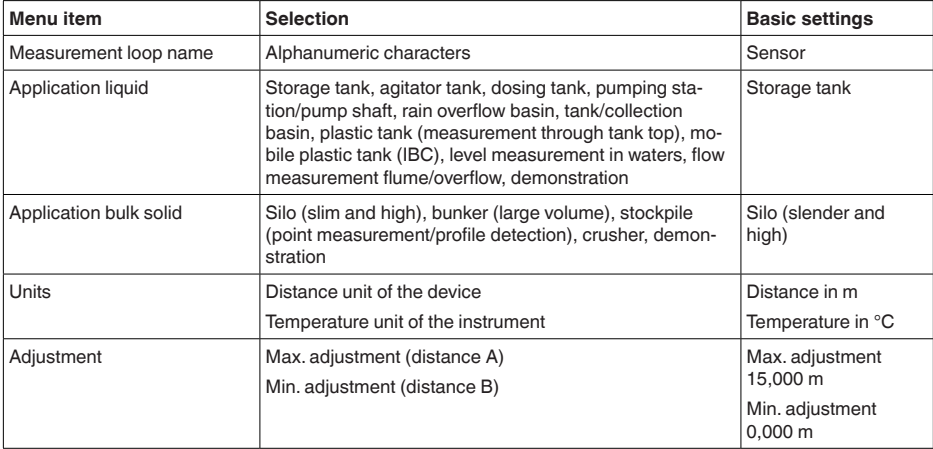

## **Extended functions**

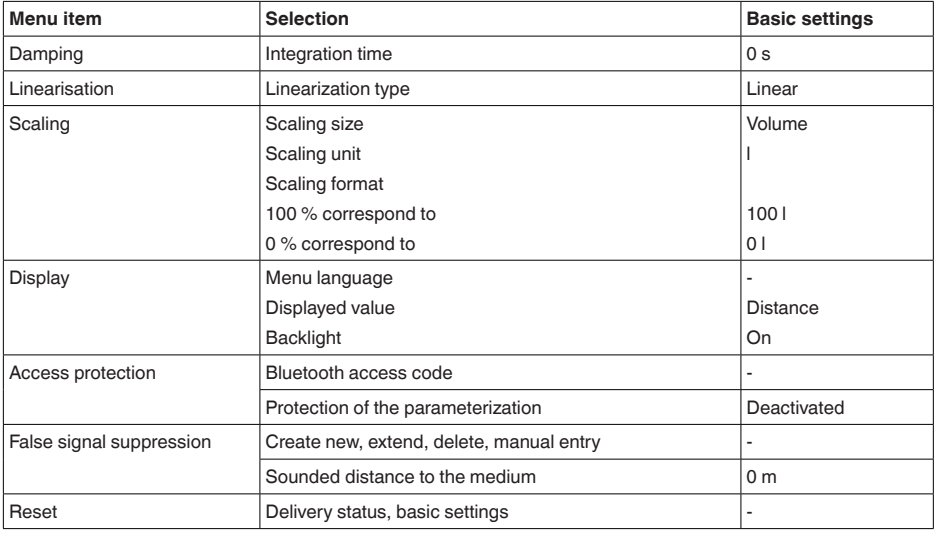

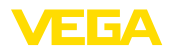

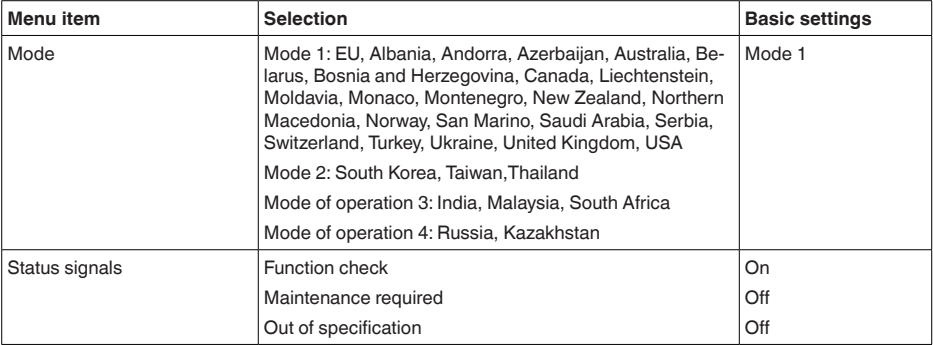

## **Diagnostics**

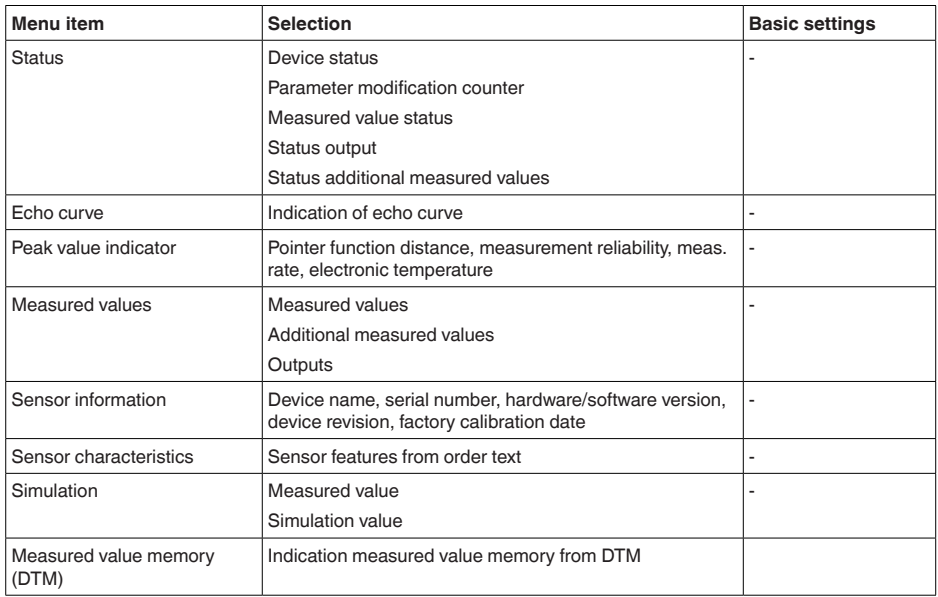

# <span id="page-28-0"></span>**9.2 Description of the applications**

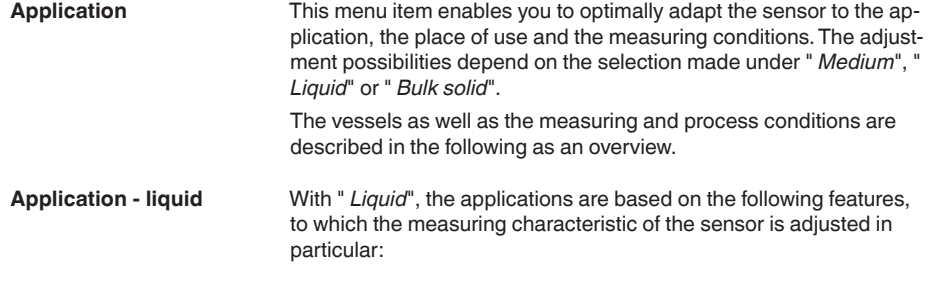

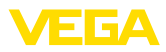

## **Storage tank**

- Vessel:
	- Large volume
	- Upright cylindrical, horizontal round
- Process/measurement conditions:
	- Slow filling and emptying
	- Smooth medium surface
	- Multiple reflections from dished vessel ceiling
	- Condensation

## **Stirrer vessel**

- Vessel:
	- Large agitator blades of metal
	- Installations like flow breakers, heating spirals
	- Nozzle
- Process/measurement conditions:
	- Frequent, fast to slow filling and emptying
	- Strongly agitated surface, foam and strong vortex generation
	- Multiple reflections through dished vessel ceiling
	- Condensation, buildup on the sensor
- Further recommendations
	- False signal suppression with running agitator via adjustment app or PACTware/DTM

## **Dosing vessel**

- Vessel:
	- Small vessels
- Process/measurement conditions:
	- Frequent and fast filling/emptying
	- Tight installation situation
	- Multiple reflections through dished vessel ceiling
	- Product buildup, condensate and foam generation

## **Pumping station/Pump shaft**

- Process/measurement conditions:
	- Partly strongly agitated surface
	- Installations such as pumps and ladders
	- Multiple reflections through flat vessel ceiling
	- Dirt and grease deposits on shaft wall and sensor
	- Condensation on the sensor
- **•** Further recommendations
	- False signal suppression via adjustment app or PACTware/DTM

## **Overflow basin**

- Vessel
	- Large volume
	- Partly installed underground
- Process/measurement conditions:
	- Partly strongly agitated surface
	- Multiple reflections through flat vessel ceiling
	- Condensation, dirt deposits on the sensor
	- Flooding of the sensor antenna

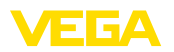

## **Vessel/Collecting basin**

- Vessel:
	- Large volume
	- Upright cylindrical or rectangular
- Process/measurement conditions:
	- Slow filling and emptying
	- Smooth medium surface
	- Condensation

#### **Plastic tank (measurement through the vessel top)**

- Process/measurement conditions:
	- Measurement through the tank top, if appropriate to the application
	- Condensation on the plastic ceiling
	- In outdoor facilities, water and snow on vessel top possible
- Further recommendations
	- With measurement through the tank top false signal suppression via adjustment app or PACTware/DTM
	- When measuring through the tank top in outdoor areas protective roof for the measuring point

#### **Transportable plastic tank (IBC)**

- **•** Process/measurement conditions:
	- Material and thickness different
	- Measurement through the vessel top, if appropriate to the application
	- Changed reflection conditions as well as jumps in measured values when changing vessels
- Further recommendations
	- With measurement through the tank top false signal suppression via adjustment app or PACTware/DTM
	- When measuring through the tank top in outdoor areas protective roof for the measuring point

#### **Gauge measurement in waters**

- Process/measurement conditions:
	- Slow gauge change
	- Extreme damping of output signal in case of wave generation
	- Ice and condensation on the antenna possible
	- Floating debris sporadically on the water surface

## **Flow measurement flume/Overfall**

- Process/measurement conditions:
	- Slow gauge change
	- Smooth to agitated water surface
	- Measurement often from a short distance with the demand for accurate measurement results
	- Ice and condensation on the antenna possible

#### **Demonstration**

- Applications that are not typical level measurements, e.g. device tests
	- Instrument demonstration

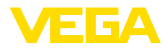

- Object recognition/monitoring
- Fast position changes of a measuring plate during functional test

## **Application - bulk solid**

With " *Bulk solid*", the applications are based on the following features, to which the measuring characteristic of the sensor is adjusted in particular:

#### **Silo (slender and high)**

- Process/measurement conditions:
	- Interfering reflections due to weld seams on the vessel
	- Multiple echoes/diffuse reflections due to unfavourable pouring positions with fine grain
	- Varying pouring positions due to outlet funnel and filling cone
- Further recommendations
	- False signal suppression via adjustment app or PACTware/DTM
	- Alignment of the measurement to the silo outlet

## **Bunker (large-volume)**

- Process/measurement conditions:
	- Large distance to the medium
	- Steep angles of repose, unfavourable pouring positions due to outlet funnel and filling cone
	- Diffuse reflections due to structured vessel walls or internals
	- Multiple echoes/diffuse reflections due to unfavourable pouring positions with fine grain
	- Changing signal conditions when large amounts of material slip  $\sim$ ff
- Further recommendations
	- False signal suppression via adjustment app or PACTware/DTM

#### **Heap (point measurement/profile detection)**

- Process/measurement conditions:
	- Measured value jumps, e.g. through heap profile and traverses
	- Large angles of repose, varying pouring positions
	- Measurement near the filling stream
	- Sensor mounting on movable conveyor belts

#### **Crusher**

- **•** Process/measurement conditions:
	- Measured value jumps and varying pouring positions, e.g. due to truck filling
	- Fast reaction time
	- Large distance to the medium
	- Interfering reflections from fixtures or protective devices
- Further recommendations
	- False signal suppression via adjustment app or PACTware/DTM

#### **Demonstration**

- Applications that are not typical level measurements
	- Instrument demonstration
	- Object recognition/monitoring

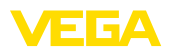

– Measured value verification with higher measuring accuracy with reflection without bulk solids, e.g. via a measuring plate

<span id="page-33-1"></span><span id="page-33-0"></span>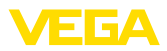

# **10 Diagnostics and servicing**

# <span id="page-33-2"></span>**10.1 Maintenance**

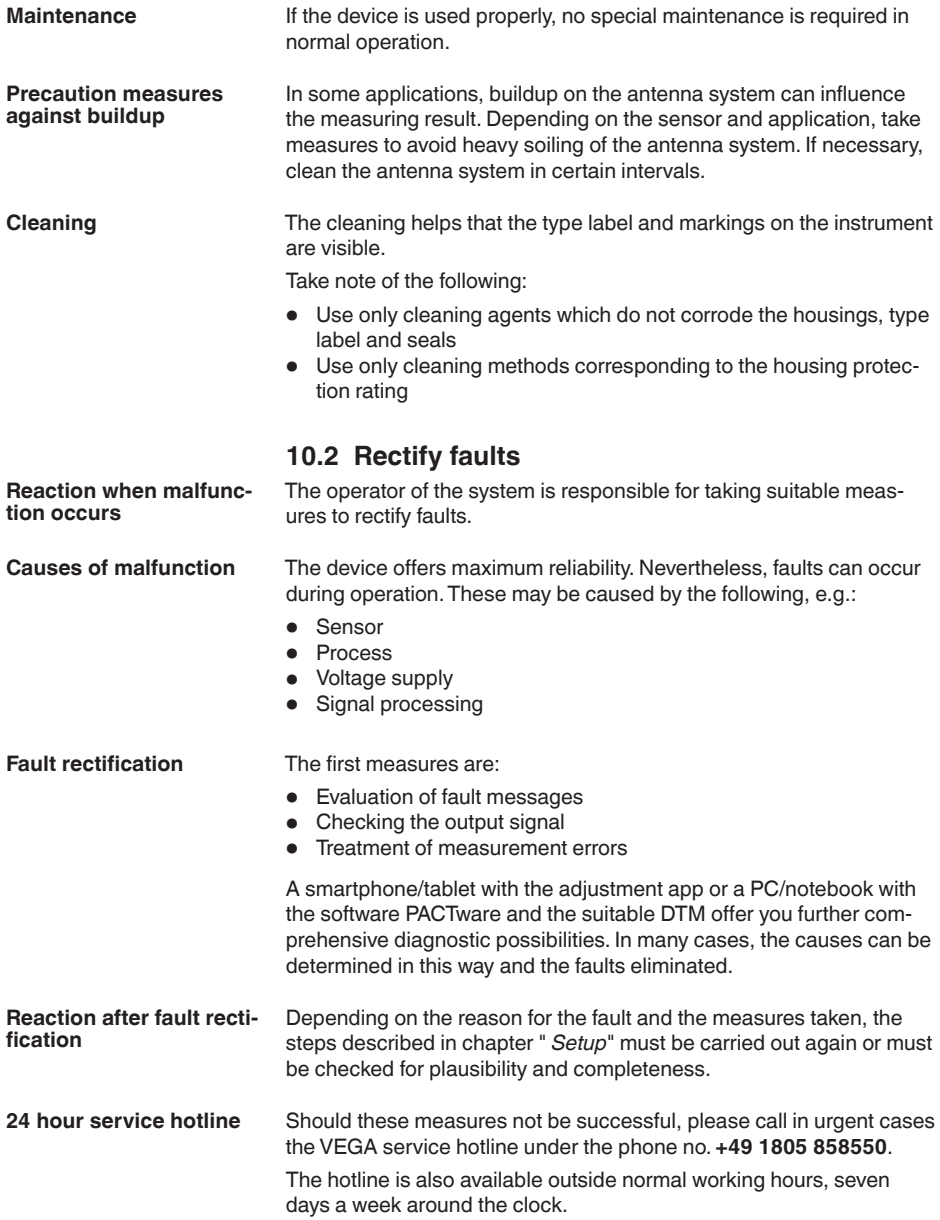

<span id="page-34-0"></span>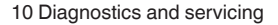

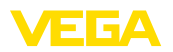

Since we offer this service worldwide, the support is provided in English. The service itself is free of charge, the only costs involved are the normal call charges.

# **10.3 Status messages according to NE 107**

The instrument features self-monitoring and diagnostics according to NE 107 and VDI/VDE 2650. In addition to the status messages in the following tables there are more detailed error messages available under the menu item " *Diagnostics*" via the respective adjustment module.

#### **Status messages**

The status messages are divided into the following categories:

- Failure
- **•** Function check
- Out of specification
- Maintenance required

and explained by pictographs:

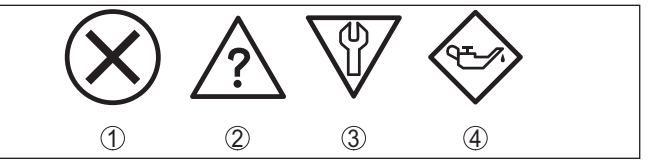

*Fig. 24: Pictographs of the status messages*

- *1 Failure red*
- *2 Out of specification yellow*
- *3 Function check orange*
- *4 Maintenance required blue*

**Failure:** Due to a malfunction in the instrument, a fault message is output.

This status message is always active. It cannot be deactivated by the user.

**Function check:** The instrument is being worked on, the measured value is temporarily invalid (for example during simulation).

This status message is inactive by default.

**Out of specification:** The measured value is unreliable because an instrument specification was exceeded (e.g. electronics temperature).

This status message is inactive by default.

**Maintenance required:** Due to external influences, the instrument function is limited.The measurement is affected, but the measured value is still valid. Plan in maintenance for the instrument because a failure is expected in the near future (e.g. due to buildup).

This status message is inactive by default.

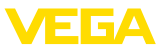

## **Failure**

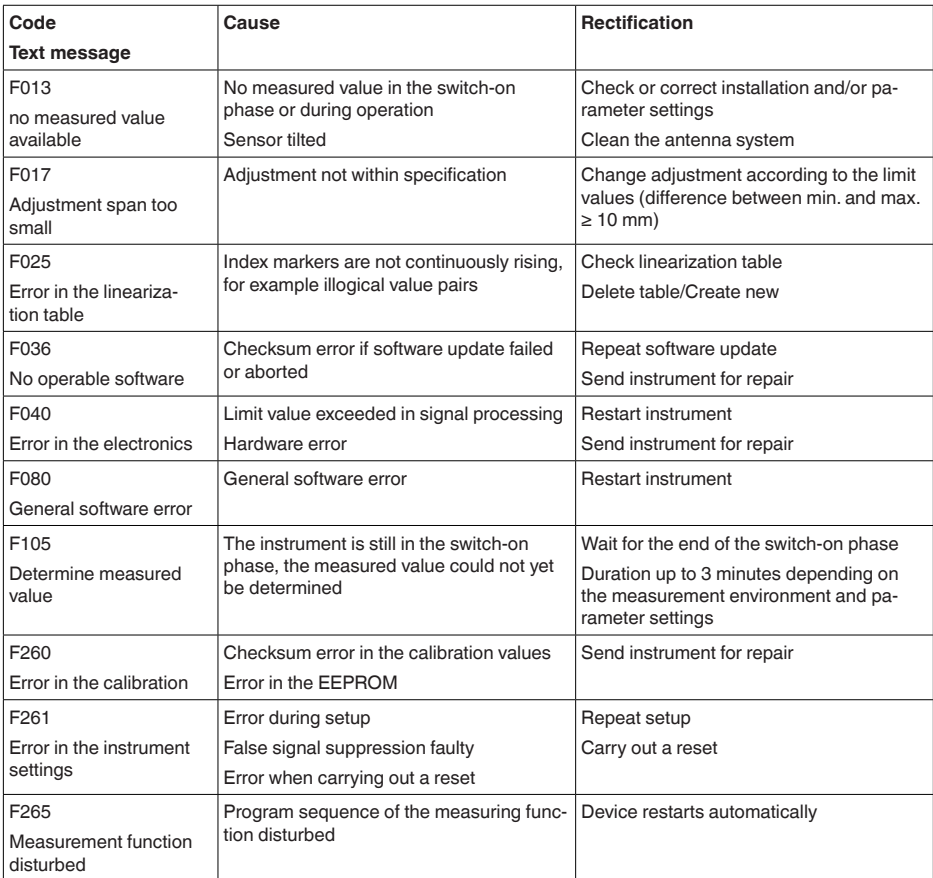

## **Function check**

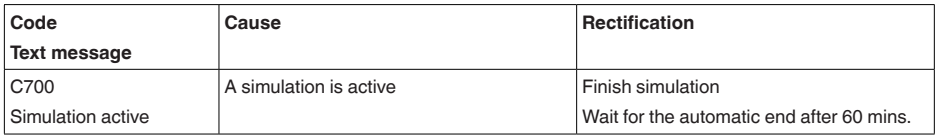

## **Out of specification**

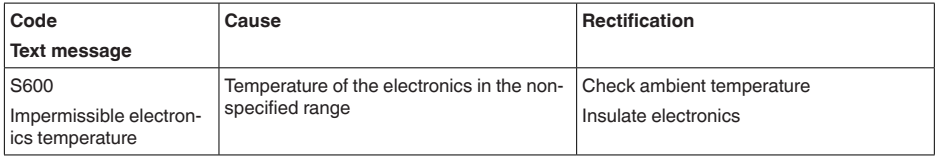

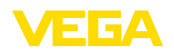

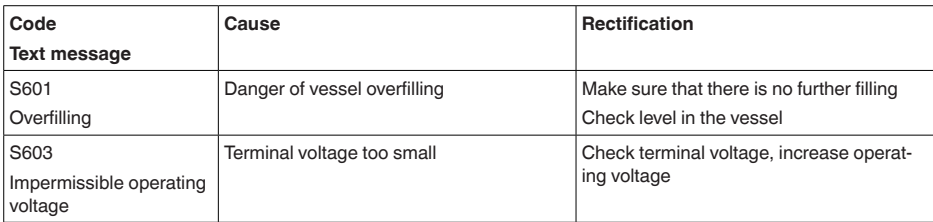

## **Maintenance**

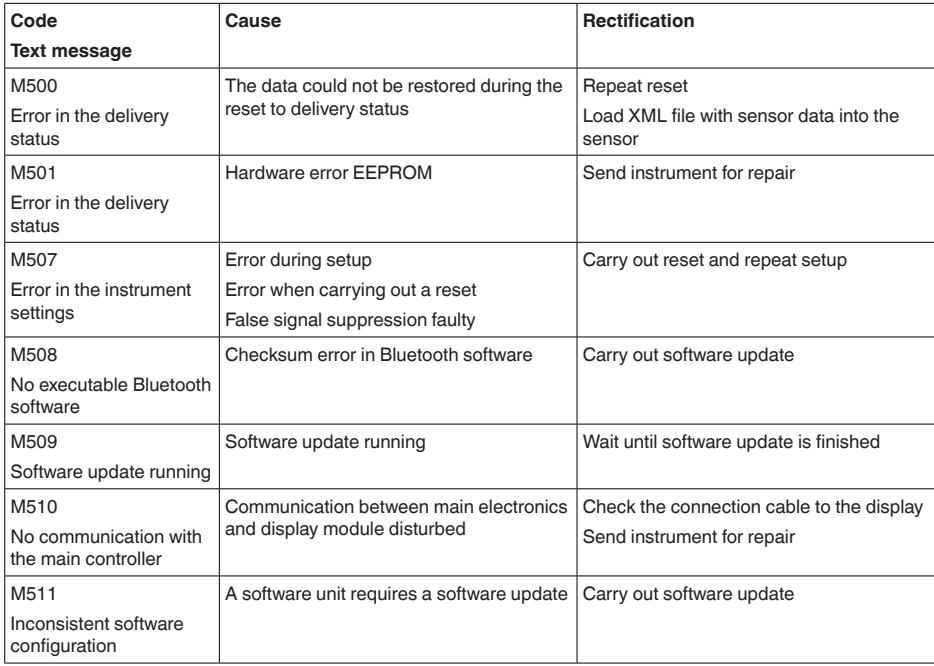

# <span id="page-36-0"></span>**10.4 Treatment of measurement errors**

The tables below give typical examples of application-related measurement errors.

The images in column " *Error description*" show the actual level as a dashed line and the output level as a solid line.

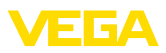

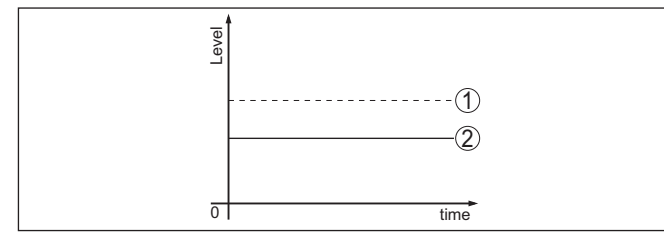

- *1 Real level*
- *2 Level displayed by the sensor*

## **Note:** i

If the output level is constant, the cause could also be the fault setting of the current output to " *Hold value*".

If the level is too low, the reason could be a line resistance that is too high

## **Liquids: Measurement error at constant level**

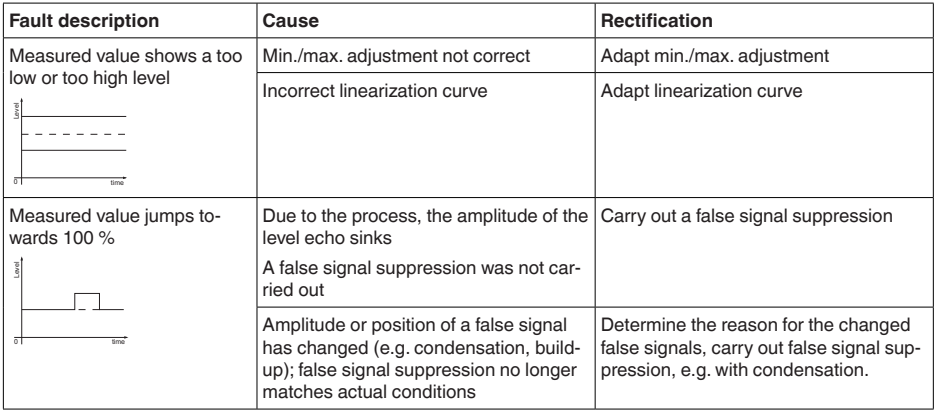

## **Liquids: Measurement error during filling**

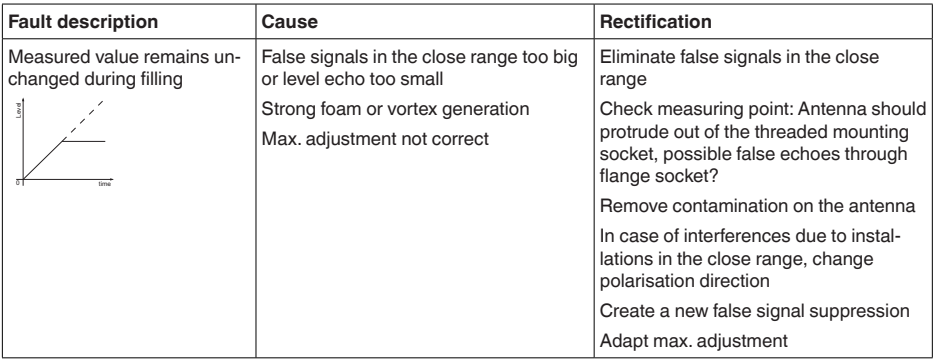

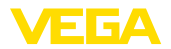

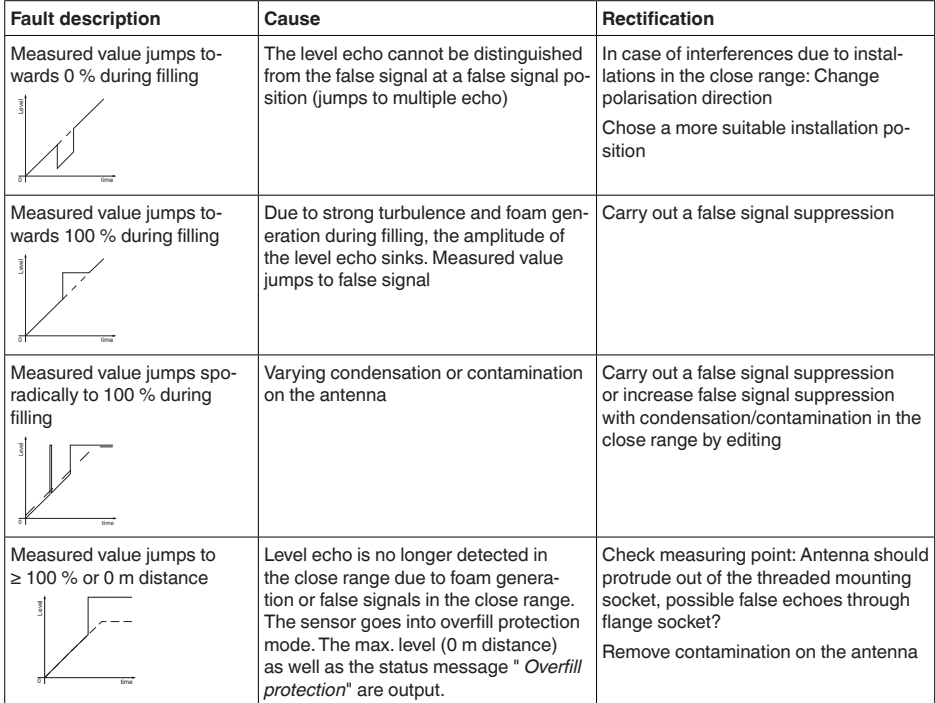

## **Liquids: Measurement error during emptying**

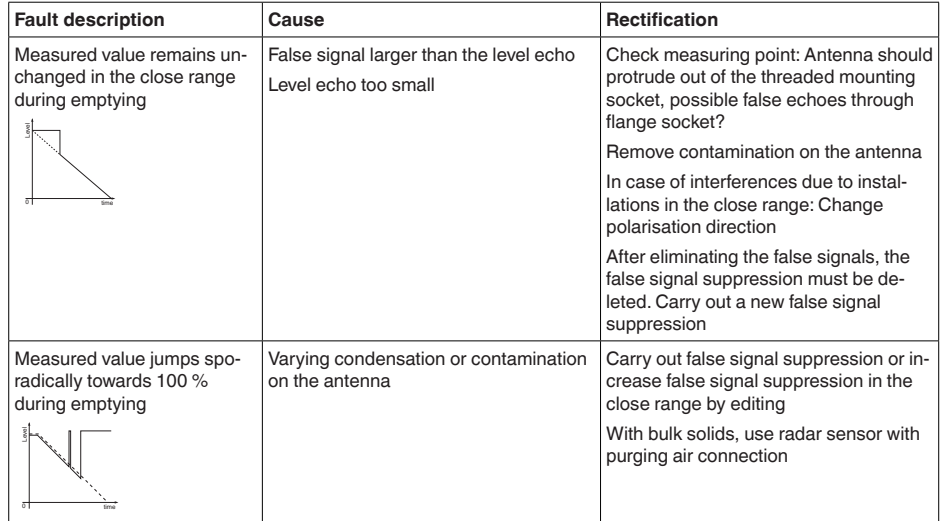

<span id="page-39-0"></span>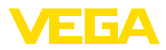

## **10.5 Software update**

The device software is updated via Bluetooth.

The following components are required:

- Instrument
- Voltage supply
- PC/notebook with PACTware/DTM and Bluetooth USB adapter
- Current instrument software as file

You can find the current instrument software as well as detailed information on the procedure in the download area of our homepage.

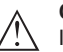

## **Caution:**

Instruments with approvals can be bound to certain software versions. Therefore make sure that the approval is still effective after a software update is carried out.

You can find detailed information in the download area on our homepage.

# <span id="page-39-1"></span>**10.6 How to proceed if a repair is necessary**

You can find an instrument return form as well as detailed information about the procedure in the download area of our homepage. By doing this you help us carry out the repair quickly and without having to call back for needed information.

In case of repair, proceed as follows:

- Print and fill out one form per instrument
- Clean the instrument and pack it damage-proof
- Attach the completed form and, if need be, also a safety data sheet outside on the packaging
- Ask the agency serving you to get the address for the return shipment.You can find the agency on our homepage.

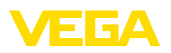

# <span id="page-40-0"></span>**11 Dismount**

# <span id="page-40-1"></span>**11.1 Dismounting steps**

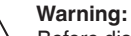

Before dismounting, be aware of dangerous process conditions such as e.g. pressure in the vessel or pipeline, high temperatures, corrosive or toxic media etc.

Take note of chapters " *Mounting*" and " *Connecting to voltage sup*ply" and carry out the listed steps in reverse order.

# <span id="page-40-2"></span>**11.2 Disposal**

The device is made of recyclable materials. For this reason, it should be disposed of by a specialist recycling company. Observe the applicable national regulations.

<span id="page-41-1"></span><span id="page-41-0"></span>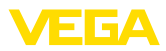

# **12 Certificates and approvals**

# **12.1 Radio licenses**

## **Radar**

The device has been tested and approved in accordance with the current edition of the applicable country-specific norms or standards.

Regulations for use can be found in the document " *Regulations for radar level measuring instruments with radio licenses*" on our homepage.

## **Bluetooth**

The Bluetooth radio module in the device has been tested and approved according to the current edition of the applicable countryspecific norms or standards.

The confirmations as well as regulations for use can be found in the document " *Radio licenses*" supplied or on our homepage.

# <span id="page-41-2"></span>**12.2 Approvals for Ex areas**

Approved versions for use in hazardous areas are available or in preparation for the device series.

You can find the relevant documents on our homepage.

# <span id="page-41-3"></span>**12.3 Approvals as overfill protection**

Approved versions for use as part of an overfill protection system are available or in preparation for this device series.

The corresponding approvals can be found on our homepage.

# <span id="page-41-4"></span>**12.4 Food and pharmaceutical certificates**

Versions for use in the food and pharmaceutical industries are available or in preparation.

The corresponding certificates can be found on our homepage.

# <span id="page-41-5"></span>**12.5 EU conformity**

The device fulfils the legal requirements of the applicable EU directives. By affixing the CE marking, we confirm the conformity of the instrument with these directives.

The EU conformity declaration can be found on our homepage.

# <span id="page-41-6"></span>**12.6 NAMUR recommendations**

NAMUR is the automation technology user association in the process industry in Germany. The published NAMUR recommendations are accepted as the standard in field instrumentation.

The device fulfils the requirements of the following NAMUR recommendations:

- NE 21 Electromagnetic compatibility of equipment
- NE 43 Signal level for fault information from measuring transducers

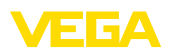

- NE <sup>53</sup> Compatibility of field devices and display/adjustment components
- NE <sup>107</sup> Self-monitoring and diagnosis of field devices

For further information see [www.namur.de.](http://www.namur.de)

# <span id="page-42-0"></span>**12.7 Environment management system**

Protection of the environment is one of our most important duties. That is why we have introduced an environment management system with the goal of continuously improving company environmental protection.The environment management system is certified according to DIN EN ISO 14001. Please help us fulfil this obligation by observing the environmental instructions in chapters " *Packaging, transport and storage*", " *Disposal*" of these operating instructions.

# <span id="page-43-0"></span>**13 Supplement**

# <span id="page-43-1"></span>**13.1 Technical data**

## **Note for approved instruments**

The technical data in the respective safety instructions which are included in delivery are valid for approved instruments (e.g. with Ex approval).These data can differ from the data listed herein, for example regarding the process conditions or the voltage supply.

All approval documents can be downloaded from our homepage.

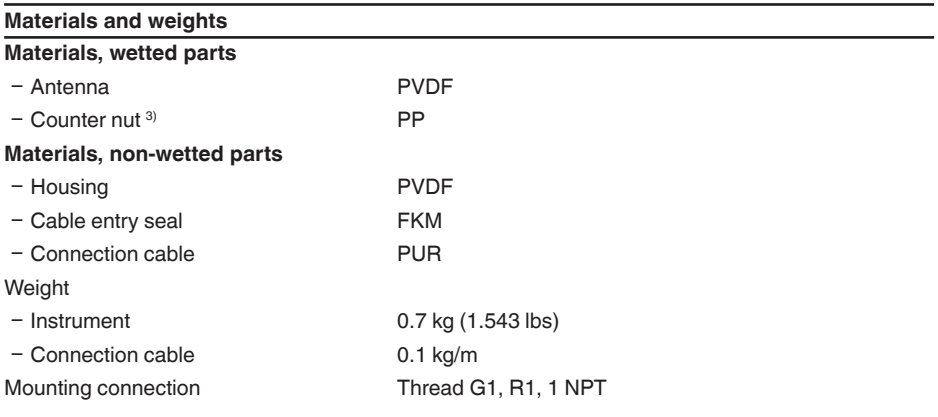

## **Torques**

Torque counter nut max. 7 Nm (5.163 lbf ft)

## **Input variable**

Measured variable The measured variable is the distance between the antenna edge of the sensor and the medium surface. The antenna edge is also the reference plane for the measurement.

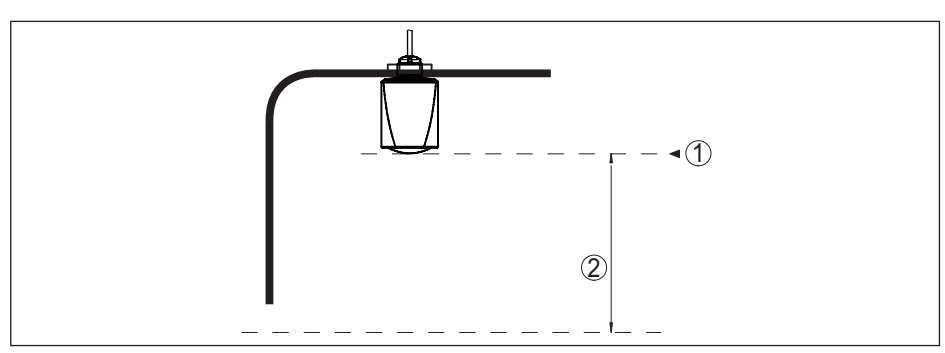

*Fig. 25: Data of the input variable*

- *1 Reference plane*
- *2 Measured variable, max. measuring range*
- <sup>3)</sup> G type threaded connections only

58348-EN-210318 58348-EN-210318

3 6 A

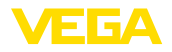

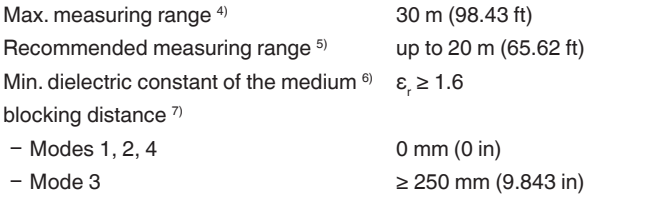

## **Switch-on phase**

Start-up time with operating voltage  $U_{\text{B}}$  < 10 s

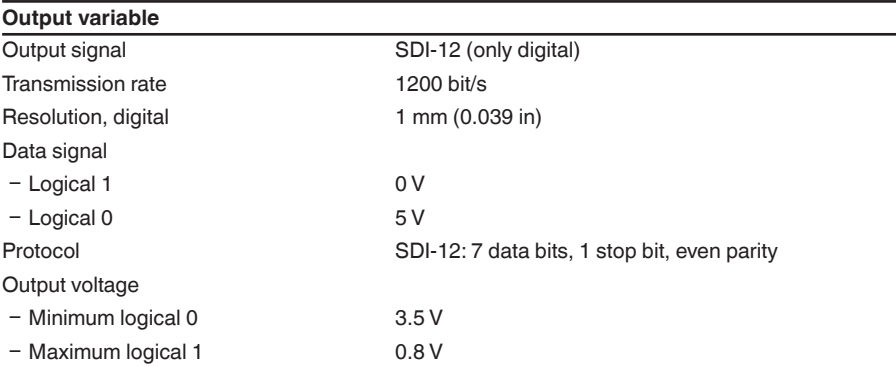

## **Deviation (according to DIN EN 60770-1)**

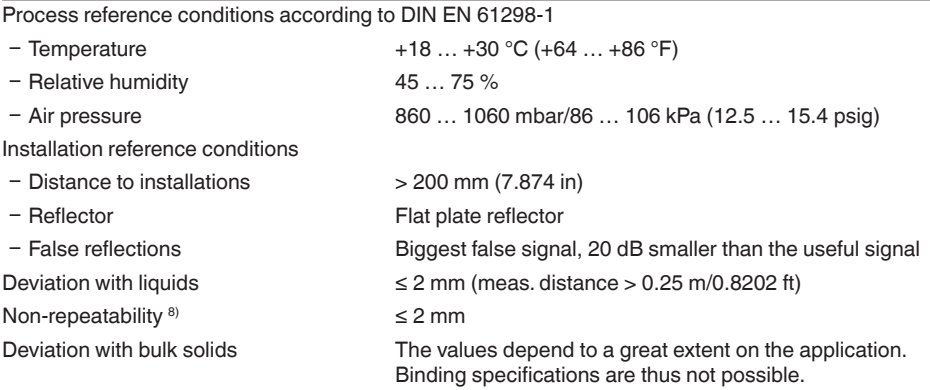

- 4) Depending on application and medium
- $5)$  With bulk solids
- <sup>6)</sup> Depending on application and medium
- $7)$  Depending on the operating conditions
- 8) Already included in the meas. deviation

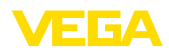

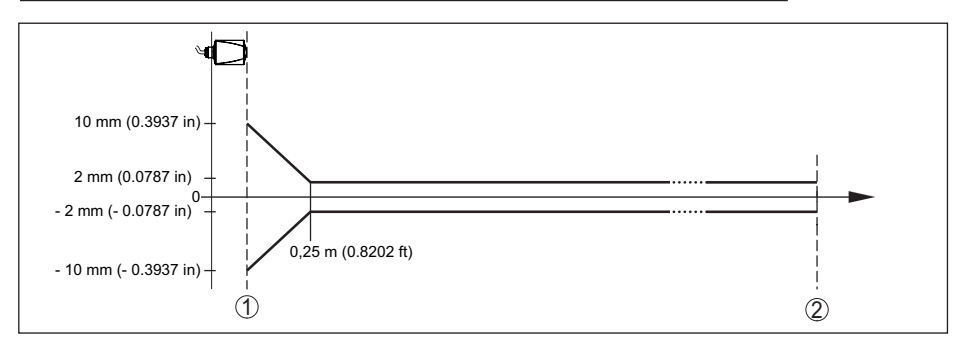

*Fig. 26: Deviation under reference conditions 9)*

- *1 Antenna edge, reference plane*
- *2 Recommended measuring range*

#### **Variables influencing measurement accuracy**

Temperature drift - Digital output < 3 mm/10 K, max. 5 mm

Additional deviation through electromag-< 50 mm netic interference acc. to EN 61326

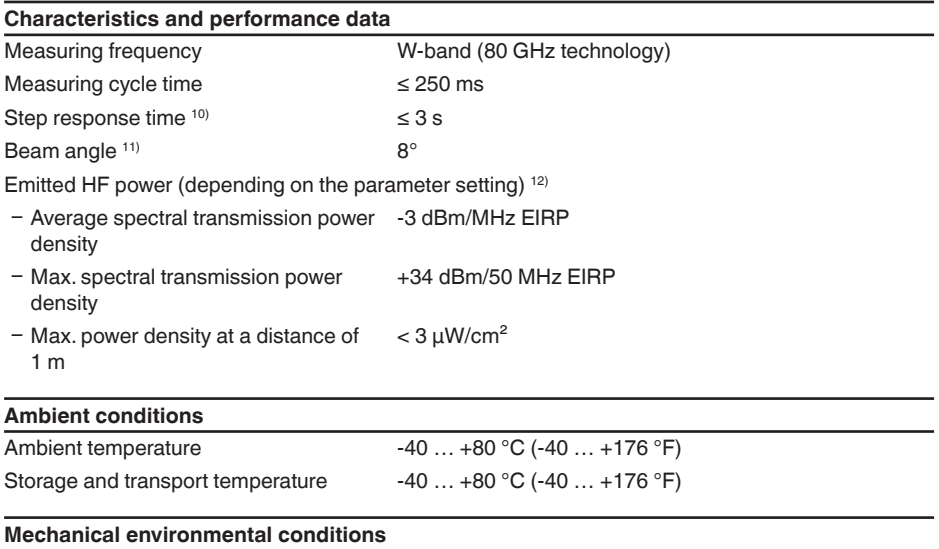

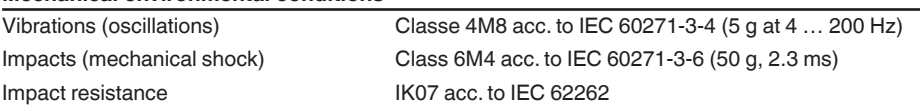

 $9)$  In case of deviations from reference conditions, the offset due to installation can be up to  $\pm$  4 mm. This offset can be compensated by the adjustment.

<sup>10)</sup> Time span after a sudden distance change from 1 m to 5 m until the output signal reaches 90 % of the final value for the first time (IEC 61298-2). Valid with operating voltage  $U_a \ge 24$  V DC.

 $11)$  Outside the specified beam angle, the energy level of the radar signal is 50% (-3 dB) less.

12) EIRP: Equivalent Isotropic Radiated Power

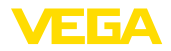

## **Process conditions**

For the process conditions, please also note the specifications on the type label.The lowest value (amount) always applies.  $\mathbb{R}^2$  $\sim$   $\sim$   $\sim$   $\sim$   $\sim$ 

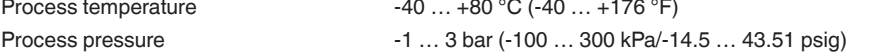

## **Electromechanical data**

 $\overline{a}$ 

Cable entry Fixed connection<br>
Connection<br>
Connection<br>
Connection

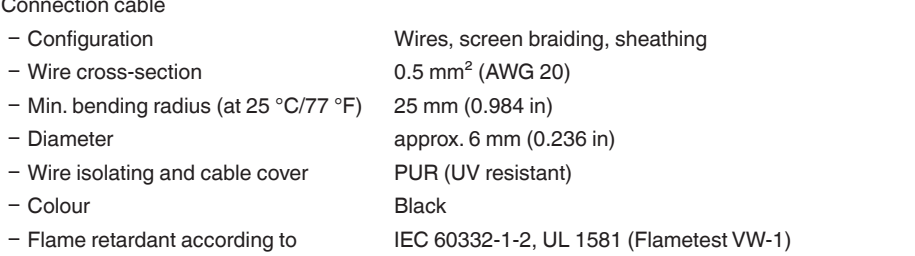

#### **Bluetooth interface**

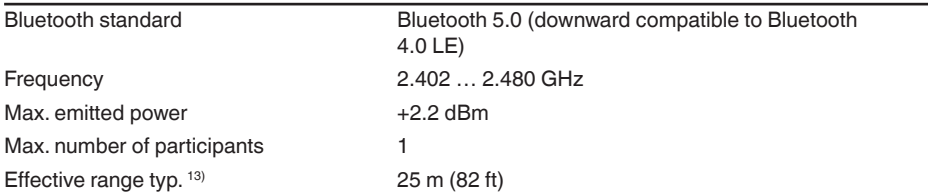

## **Adjustment**

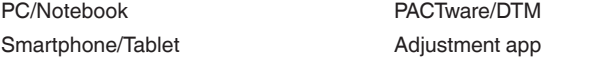

## **Voltage supply**

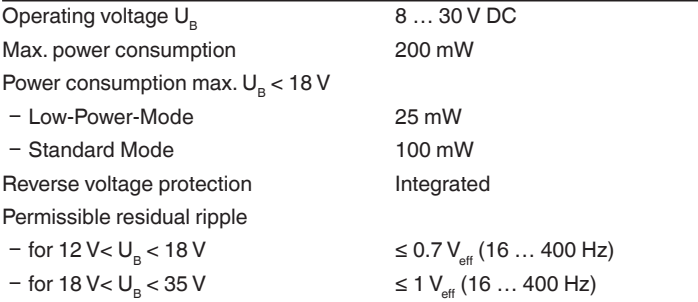

<sup>13)</sup> Depending on the local conditions

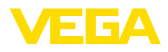

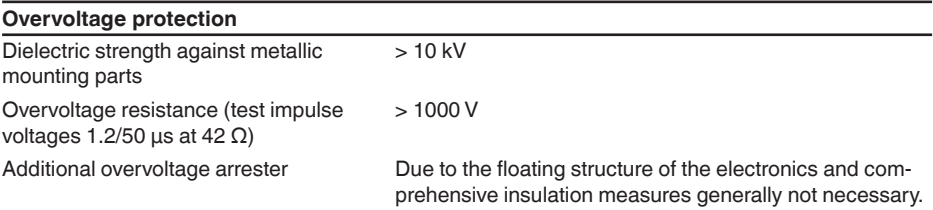

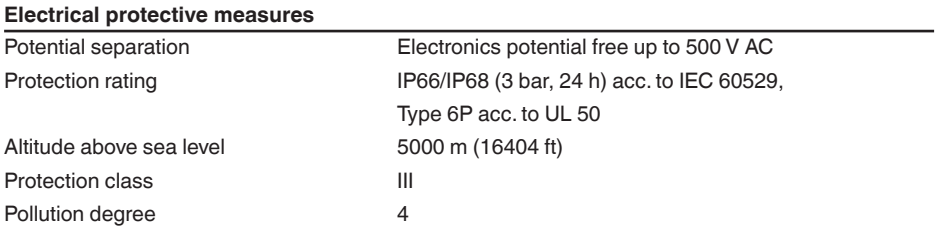

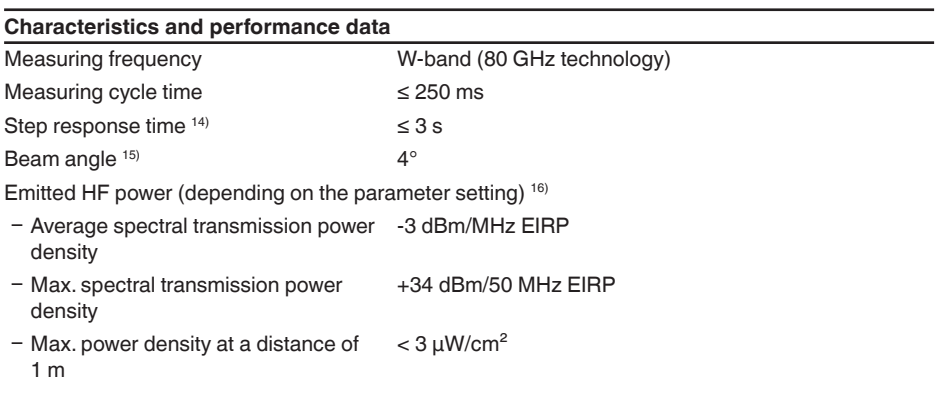

# <span id="page-47-0"></span>**13.2 SDI-12 – Overview**

SDI-12 (Serial Digital Interface at 1200 Baud) is an asynchronous, serial data transmission protocol. It is used especially for communication between sensors and data loggers for the collection and processing of environmental data.

In the following, the necessary device-specific details are shown.You can find further information of SDI-12 on [www.sdi-12.org](http://www.sdi-12.org).

# **13.3 Basic Commands**

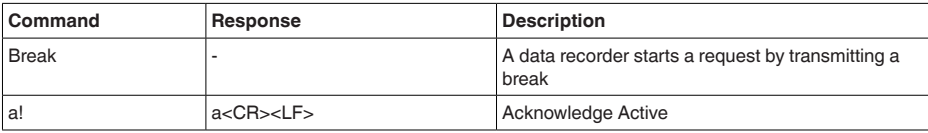

<sup>14)</sup> Time span after a sudden distance change from 1 m to 5 m until the output signal reaches 90 % of the final value for the first time (IEC 61298-2). Valid with operating voltage  $U_{\rm s} \ge 24$  V DC.

<sup>15)</sup> Outside the specified beam angle, the energy level of the radar signal is 50% (-3 dB) less.

16) EIRP: Equivalent Isotropic Radiated Power

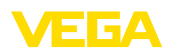

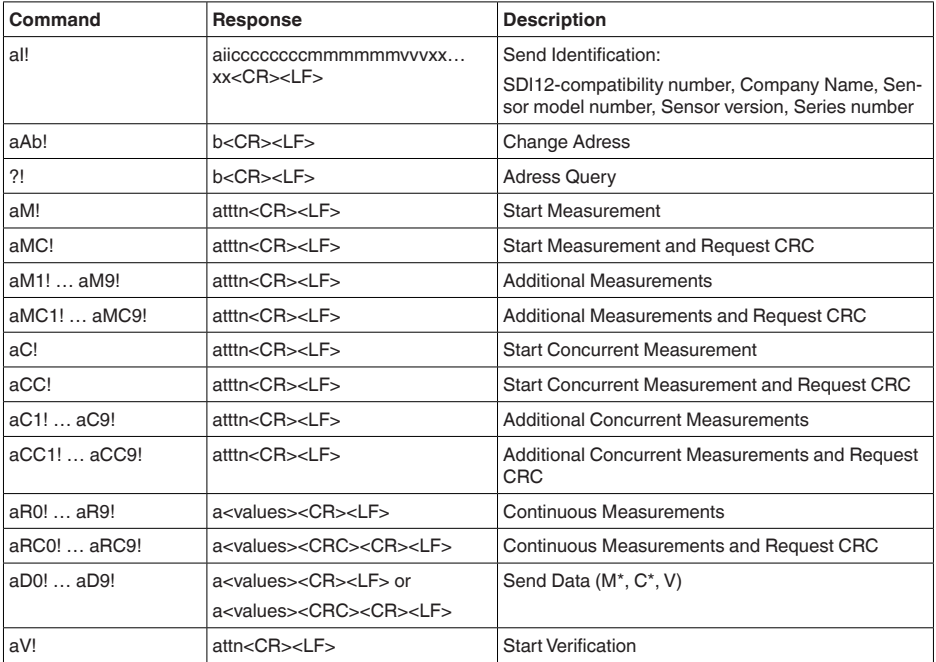

## **Send Identification**

Example: Address = 2, Sensor = PULSC 21, device revision = 1 and serial number = 43210123 214VEGA\_\_\_\_PSC 2100143210123

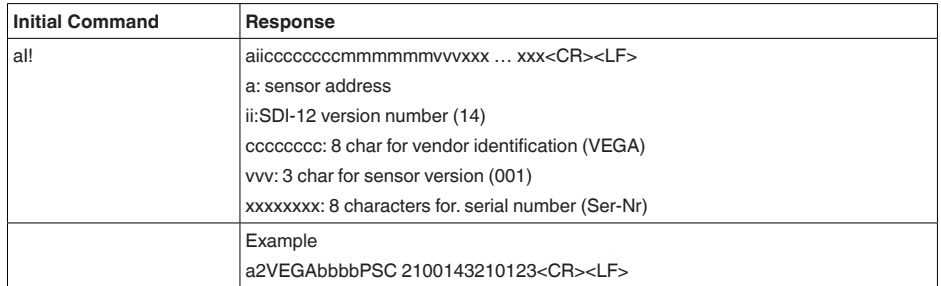

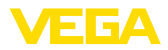

## **Start Measurement and Send Data**

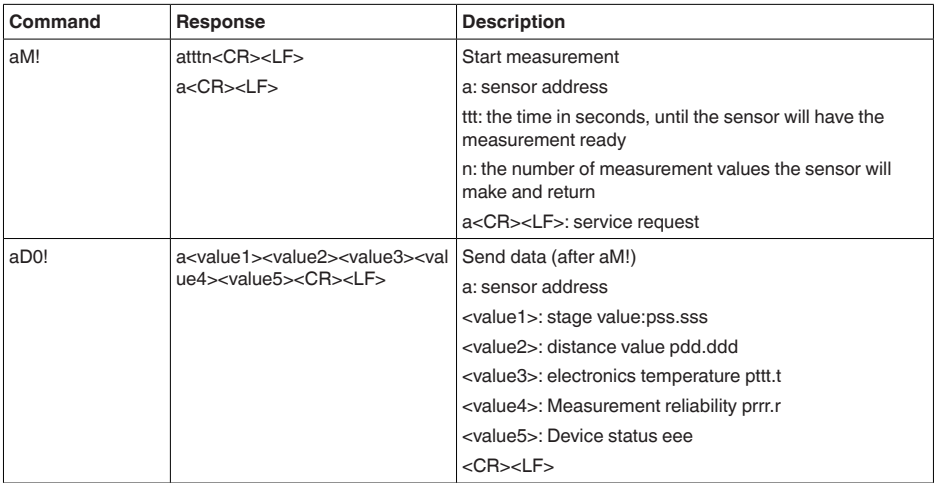

Measurement data and Format:

- Stage value
	- $-$  +ss.sss (m)
	- $-$  +ss.sss (ft)
	- +ssss.s (mm)
	- $-$  +sss.ss (in)
- Distance
	- $-$  +dd.ddd (m)
	- $-$  +dd.ddd (ft)
	- $-$  +dddd.d (mm)
	- $-$  +ddd.dd (in)
- Electronics temperature
	- $-$  ttt.t ( $^{\circ}$ C,  $^{\circ}$ F, K)
- Measurement reliability
	- rrr.r (dB)
- Device status
	- eee (Errror code)

## **Example**

Address = 0, Stage =  $29,272$ m, Distance =  $0,728$ m, Temperature =  $25,4^{\circ}$ C, reliability =  $14,0$  dB, Device Status = Good

Response : 0+29.272+0.728+25.4+14.0+0<CR><LF>

Address = 4, Stage = 14,887m, Distance =  $0,113$ m, Temperature =  $22,7^{\circ}$ C, reliability = 14,0dB, Device Status = M507 (Error in the device setting)

Response : 4+14.887+0.113+22.7+14.0+507<CR><LF>

# **13.4 Extended Commands**

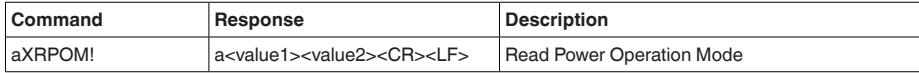

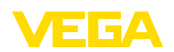

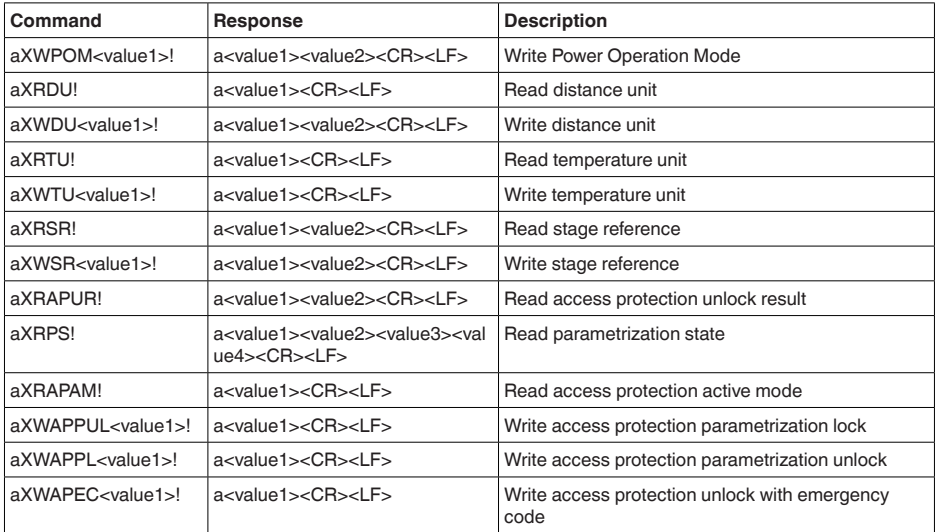

# **Read Power Operation Mode**

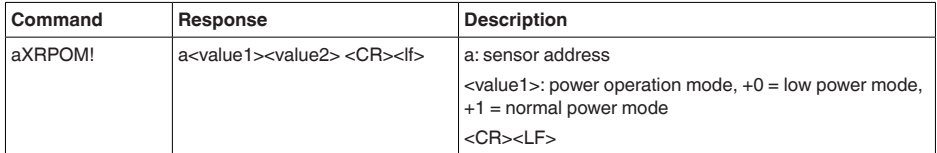

## Example:

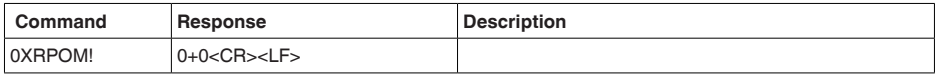

# **Write Power Operation Mode**

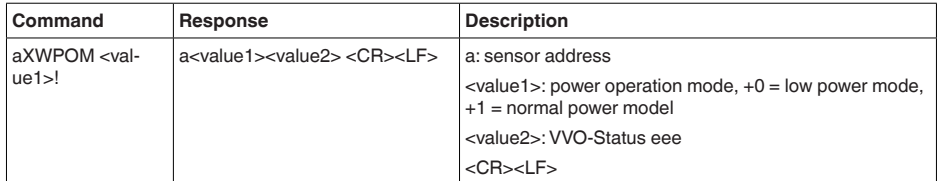

## **Read distance unit**

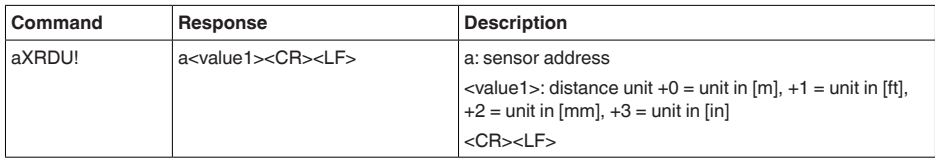

# **Write distance unit**

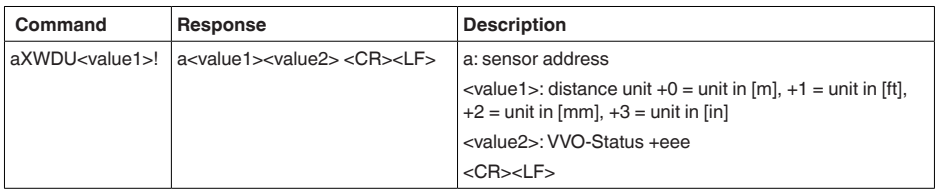

## Example:

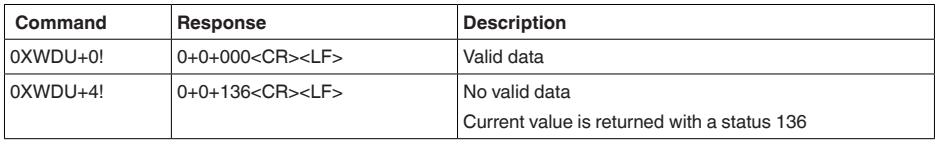

# **Read temperature unit**

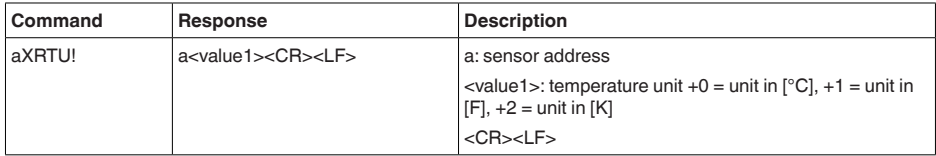

Example:

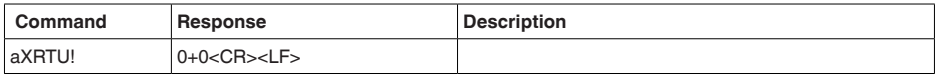

## **Write temperature unit**

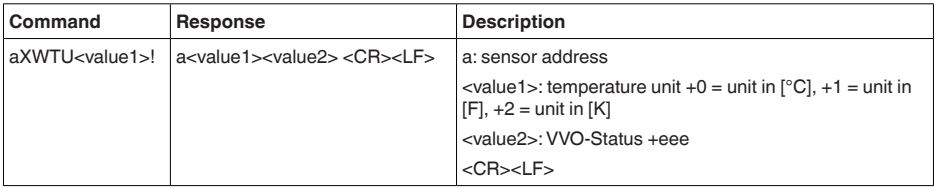

Example:

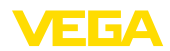

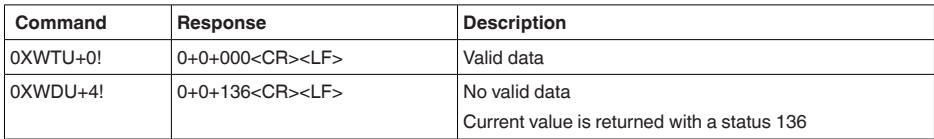

# **Read stage reference**

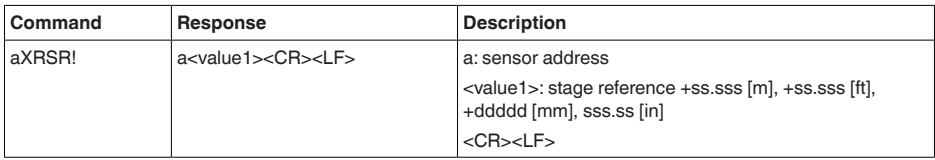

Example:

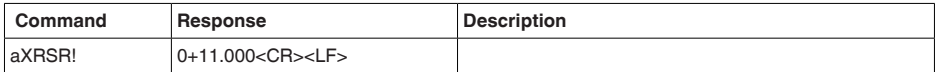

# **Write stage reference**

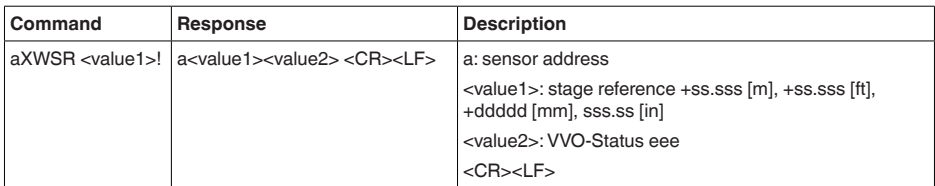

Example:

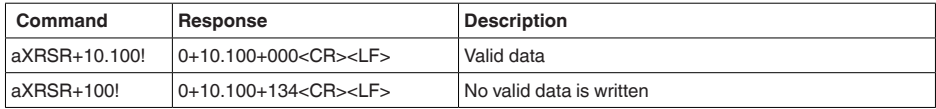

# **Read access protection unlock result**

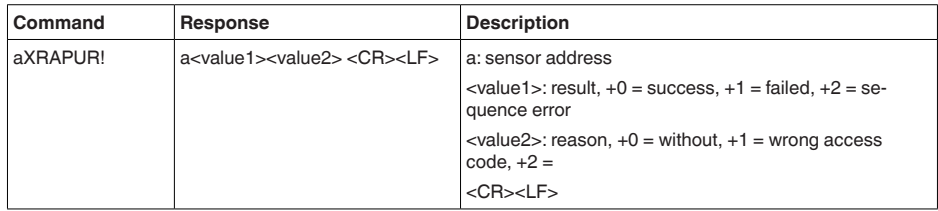

Example:

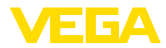

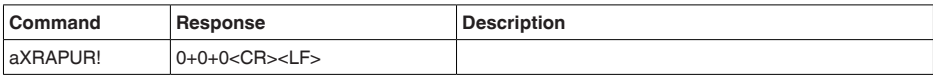

## **Read parameterization state**

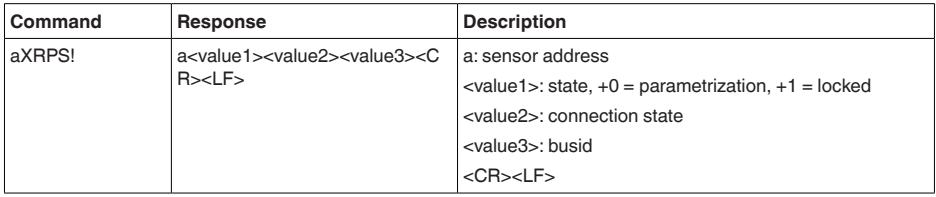

Example:

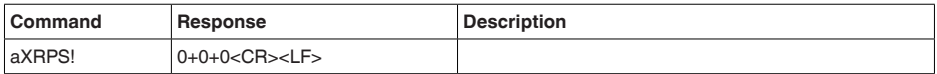

## **Read access protection active mode**

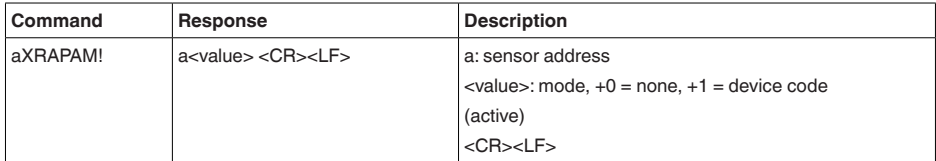

Example:

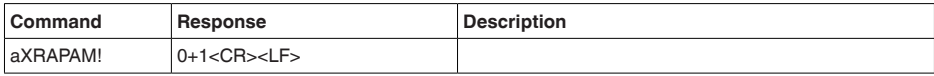

## **Write access protection parameterization unlock**

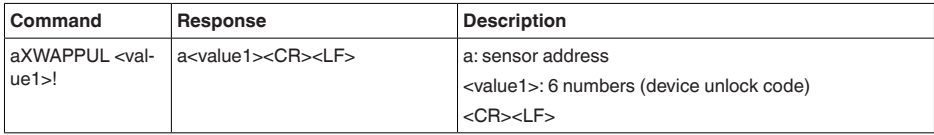

Example:

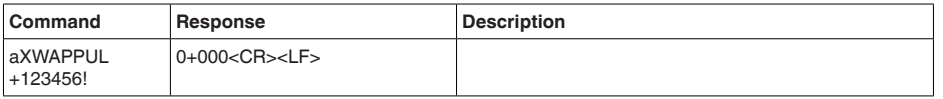

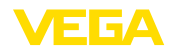

## **Write access protection parameterization lock**

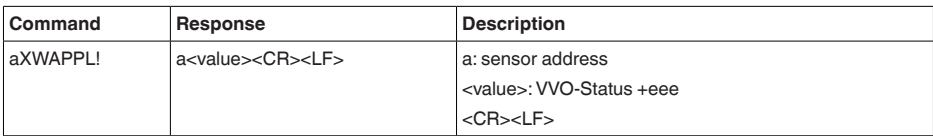

Example:

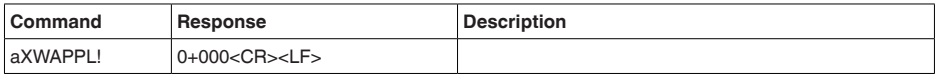

## **Write access protection unlock with emergency code**

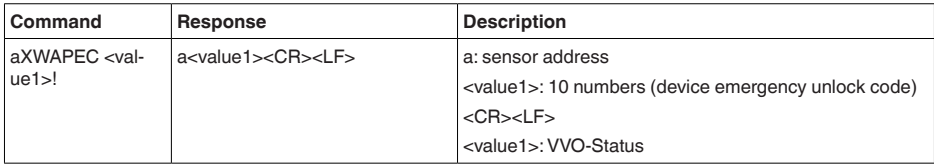

Example:

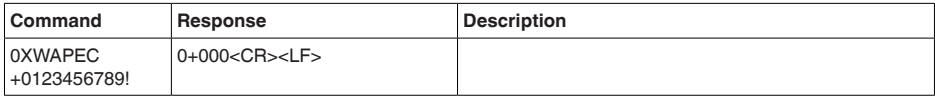

# **13.5 Device-Status 17)**

**Failure**

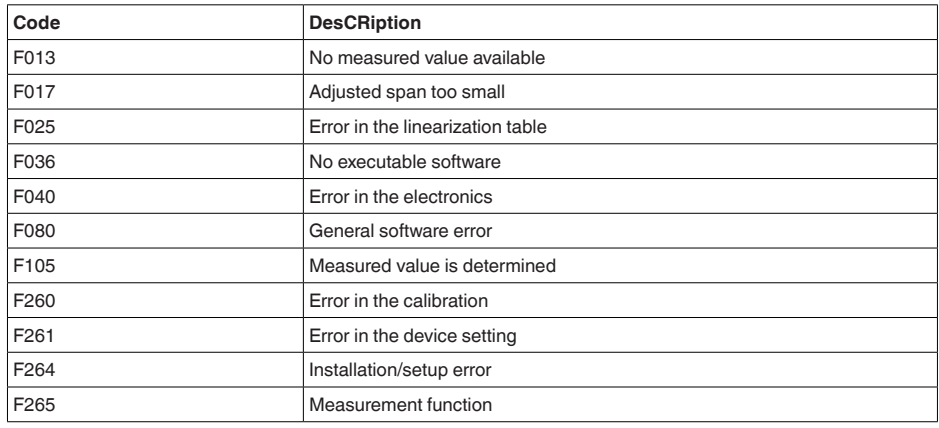

17) Value 4 with aD0!, aR0!, aRC0!, value 2 with aD0! behind aV!

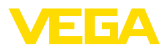

## **Maintenance**

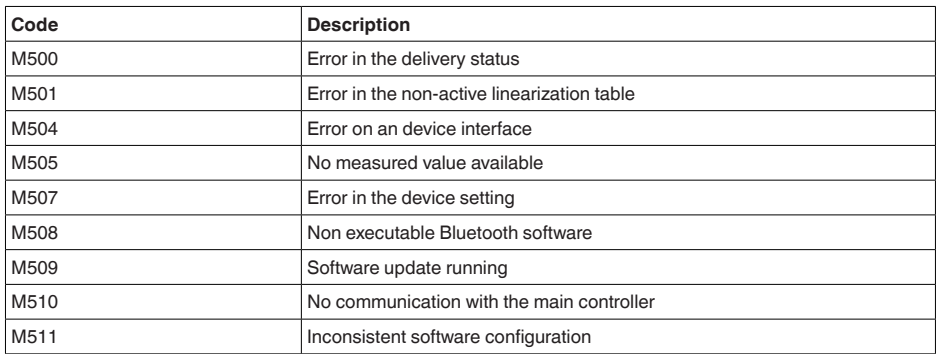

## **Out of spec**

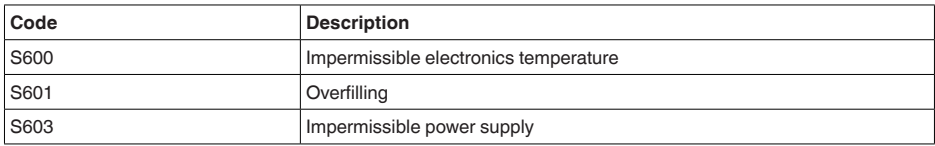

## **Function check**

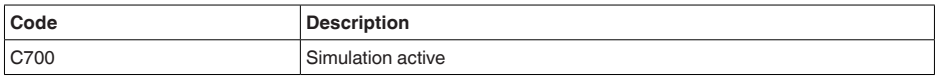

# **13.6 VVO-Status 18)**

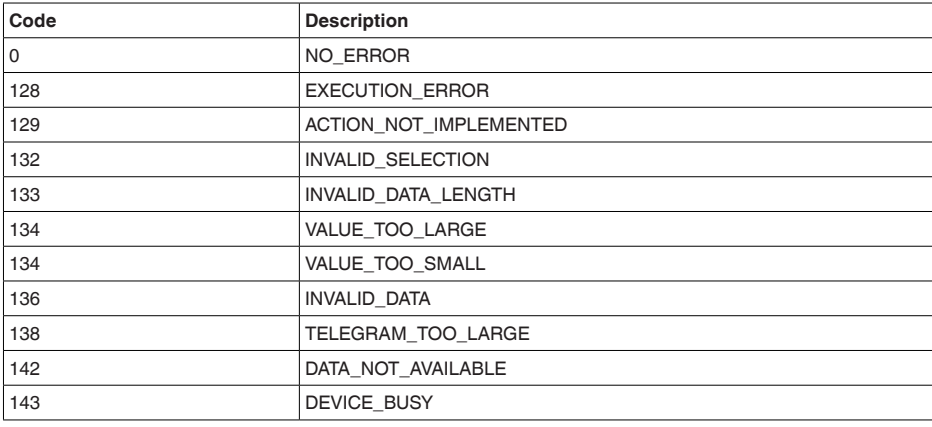

58348-EN-210318 58348-EN-210318

18) Value 2 with aXWPOM<value>!, aXWDU<value1>!, aXWTU<value>!, aXWSR<value1>!, value 1 with aX-WAPPL!, aXWAPEC<value>!

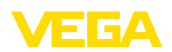

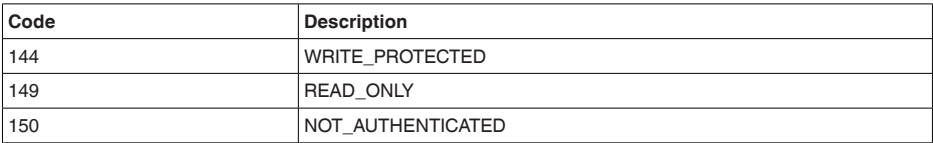

# **13.7 Dimensions**

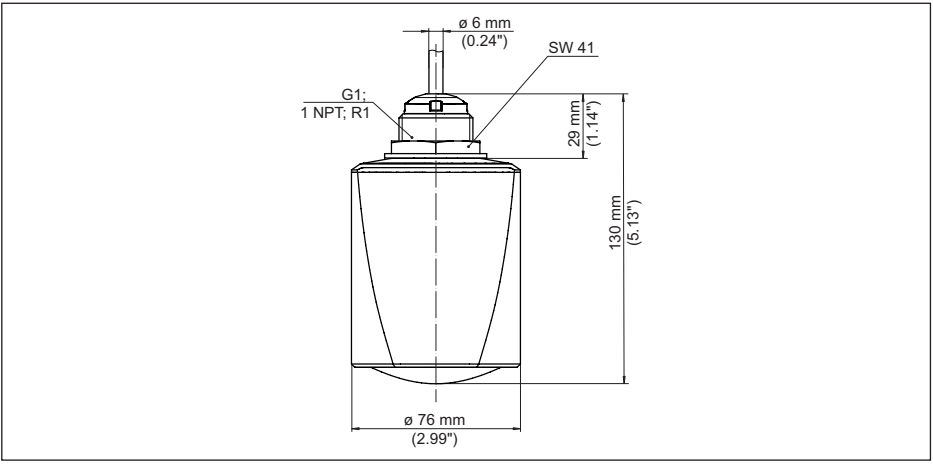

*Fig. 27: Dimensions VEGAPULS C 23*

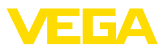

# **13.8 Industrial property rights**

VEGA product lines are global protected by industrial property rights. Further information see [www.vega.com.](http://www.vega.com)

VEGA Produktfamilien sind weltweit geschützt durch gewerbliche Schutzrechte.

Nähere Informationen unter [www.vega.com.](http://www.vega.com)

Les lignes de produits VEGA sont globalement protégées par des droits de propriété intellectuelle. Pour plus d'informations, on pourra se référer au site [www.vega.com.](http://www.vega.com)

VEGA lineas de productos están protegidas por los derechos en el campo de la propiedad industrial. Para mayor información revise la pagina web [www.vega.com](http://www.vega.com).

Линии продукции фирмы ВЕГА защищаются по всему миру правами на интеллектуальную собственность. Дальнейшую информацию смотрите на сайте [www.vega.com.](http://www.vega.com)

VEGA系列产品在全球享有知识产权保护。

进一步信息请参见网站< [www.vega.com](http://www.vega.com)。

# **13.9 Licensing information for open source software**

Open source software components are also used in this device. A documentation of these components with the respective license type, the associated license texts, copyright notes and disclaimers can be found on our homepage.

# **13.10 Trademark**

All the brands as well as trade and company names used are property of their lawful proprietor/ originator.

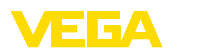

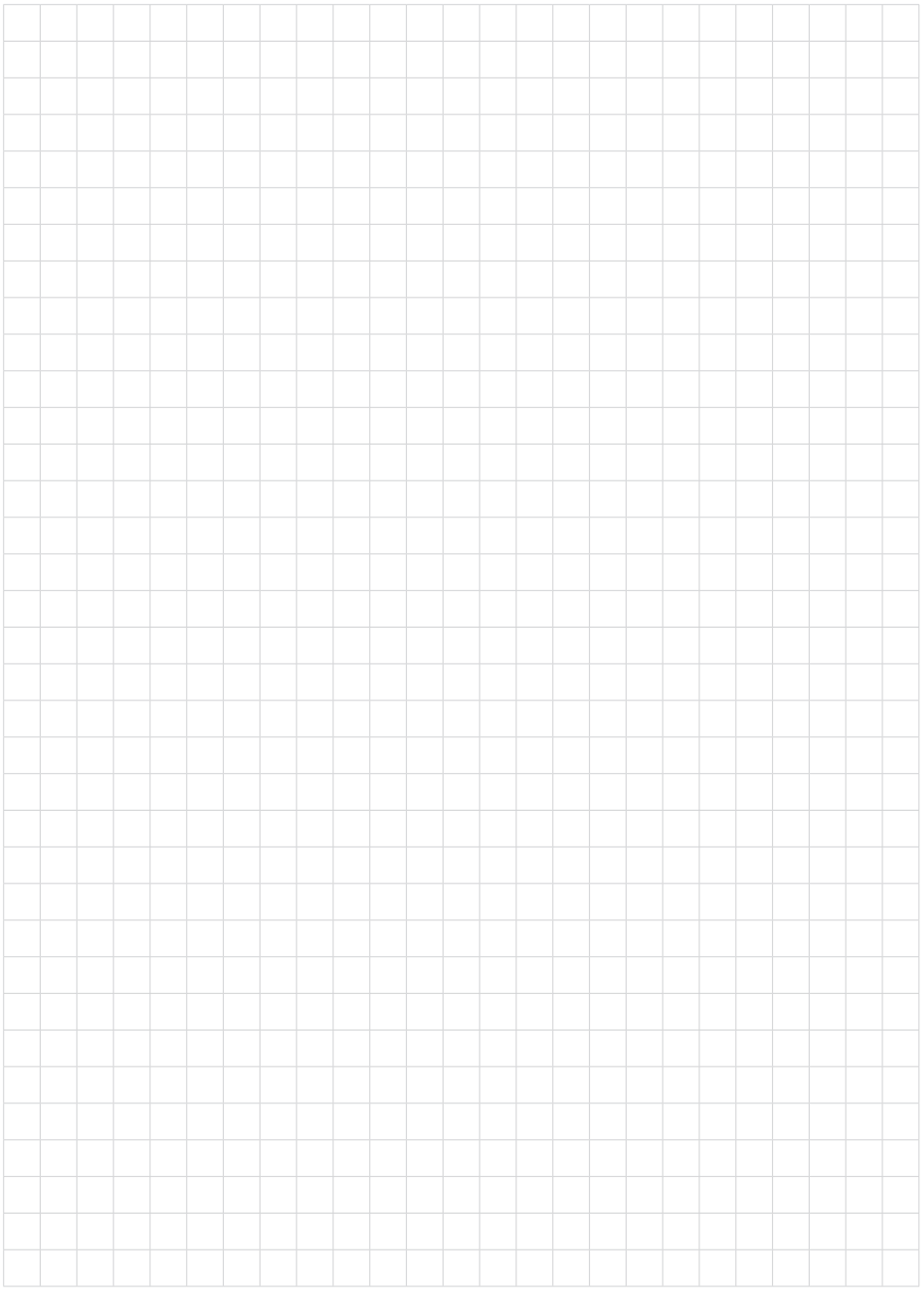

Notes

Printing date:

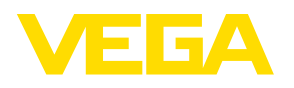

All statements concerning scope of delivery, application, practical use and operating conditions of the sensors and processing systems correspond to the information available at the time of printing.

Subject to change without prior notice

© VEGA Grieshaber KG, Schiltach/Germany 2021

 $C \in$ 

VEGA Grieshaber KG Am Hohenstein 113 77761 Schiltach Germany

Phone +49 7836 50-0 E-mail: info.de@vega.com www.vega.com